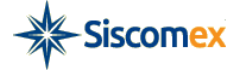

Manual de Utilização

Módulo Anexação Eletrônica de Documentos

4ª edição

Setembro de 2019.

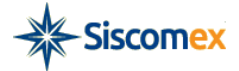

# Índice

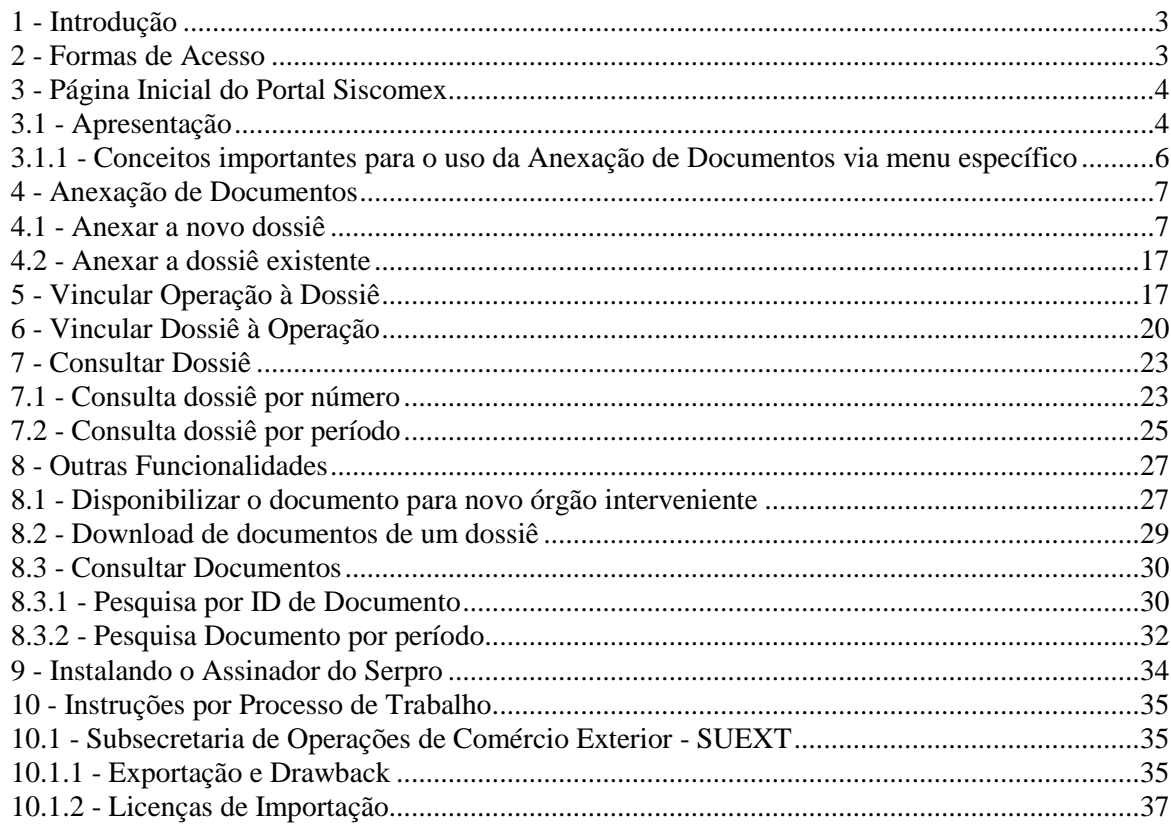

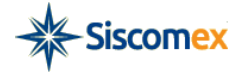

# <span id="page-2-0"></span>**1 - Introdução**

O módulo Anexação Eletrônica de Documentos, acessível por meio do Portal Siscomex, permite ao importador/exportador e seus representantes legais perante o Siscomex apresentar aos órgãos intervenientes no comércio exterior documentos de forma digitalizada. Com seu uso é possível reduzir: a necessidade do uso do papel e da protocolização presencial, os custos com o envio físico de documentos e o tempo para a efetivação de sua entrega. Ademais, é possível, eliminar a entrega múltipla do mesmo documento em razão da exigência de vários órgãos, visto que o operador privado de comércio exterior pode disponibiliza-lo eletronicamente para os órgãos intervenientes que desejar.

Sistema Anexação: versão 3.6.1 - Desenvolvimento: Serpro

## <span id="page-2-1"></span>**2 - Formas de Acesso**

O módulo Anexação deve ser acessado por meio do [Portal Siscomex,](http://portal.siscomex.gov.br/) mediante a utilização de certificado digital.<sup>1</sup>

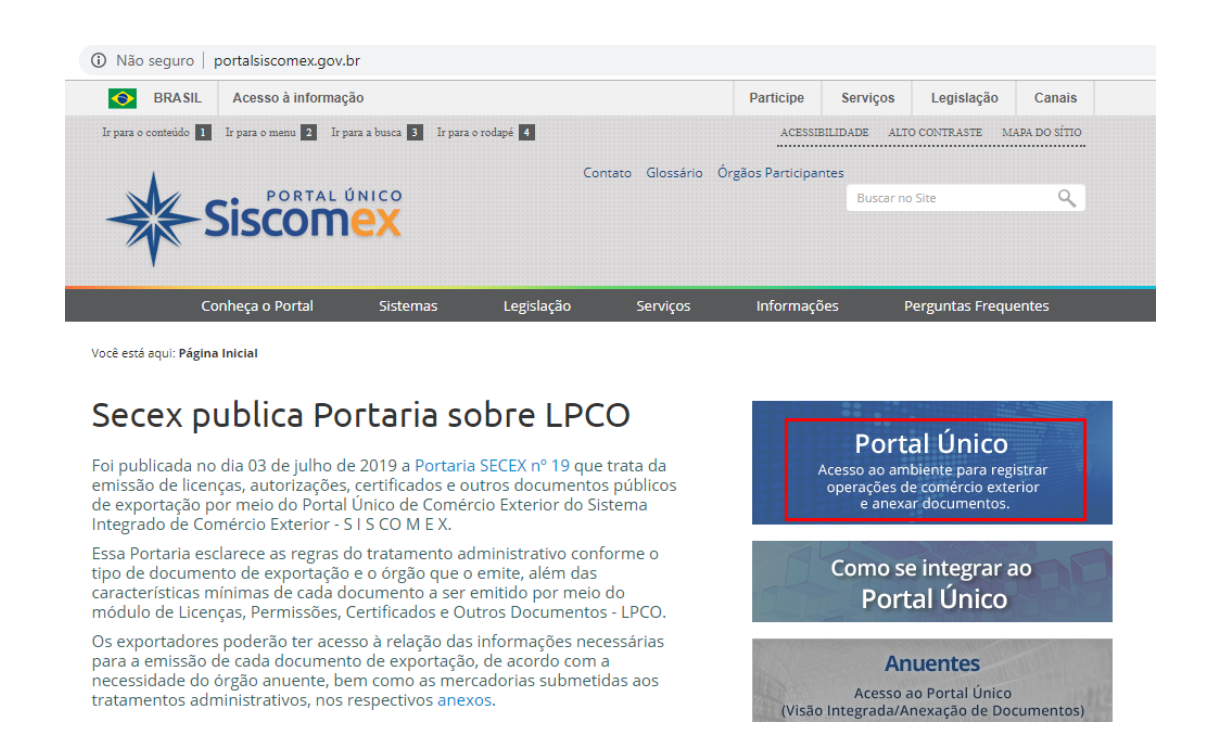

<sup>1</sup> *Para saber como obter o certificado digital e-CPF, acesse as [Orientações sobre Emissão,](http://receita.economia.gov.br/orientacao/tributaria/senhas-e-procuracoes/senhas/certificados-digitais/orientacoes-sobre-emissao-renovacao-e-revogacao-de-certificados-digitais-e-cpf-ou-e-cnpj)  [Renovação e Revogação de Certificados Digitais e-CPF ou e-CNPJ](http://receita.economia.gov.br/orientacao/tributaria/senhas-e-procuracoes/senhas/certificados-digitais/orientacoes-sobre-emissao-renovacao-e-revogacao-de-certificados-digitais-e-cpf-ou-e-cnpj) no site da Secretaria Especial da Receita Federal.* 

 $\overline{a}$ 

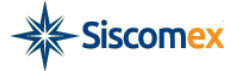

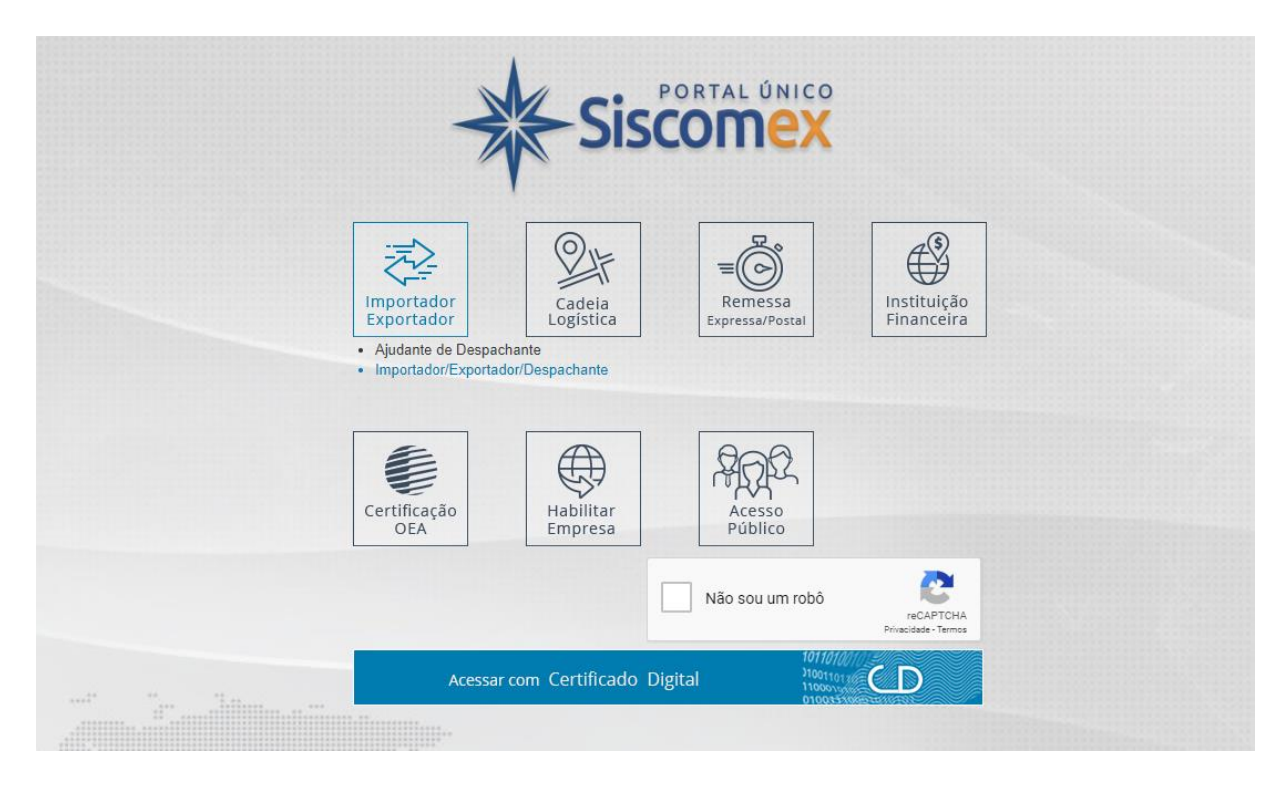

# <span id="page-3-0"></span>**3 - Página Inicial do Portal Siscomex**

## <span id="page-3-1"></span>**3.1 - Apresentação**

Ao fazer o *login,* o usuário é direcionado para a página inicial do Portal Siscomex, Portal Único de Comércio Exterior com a lista dos sistemas que o compõe, devendo escolher a opção Exportação ou Importação de acordo com a operação a qual pretende anexar seu documento. Visto que o Novo Processo de Exportação já foi completamente implantado, mas o Novo Processo de Importação se encontra em fase de desenvolvimento, com Projeto Piloto em operação, a maneira de anexar os documentos nesses processos é diversa.

*Caso opte por anexar documento em um processo de Exportação, o usuário deverá fazê-lo diretamente no processo em questão, ou seja, à Declaração Única de Exportação (DU-E) ou ao Pedido de Licença, Certificado, Permissão ou Outro documento (LPCO), acessíveis mediante seus respectivos menus. Assim, para esses processos não será necessário o acesso mediante a Anexação de Documentos.*

*O mesmo ocorre para as operações registradas no Piloto do Novo Processo de Importação cursada via Declaração Única de Importação (Duimp).*

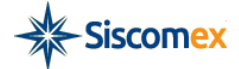

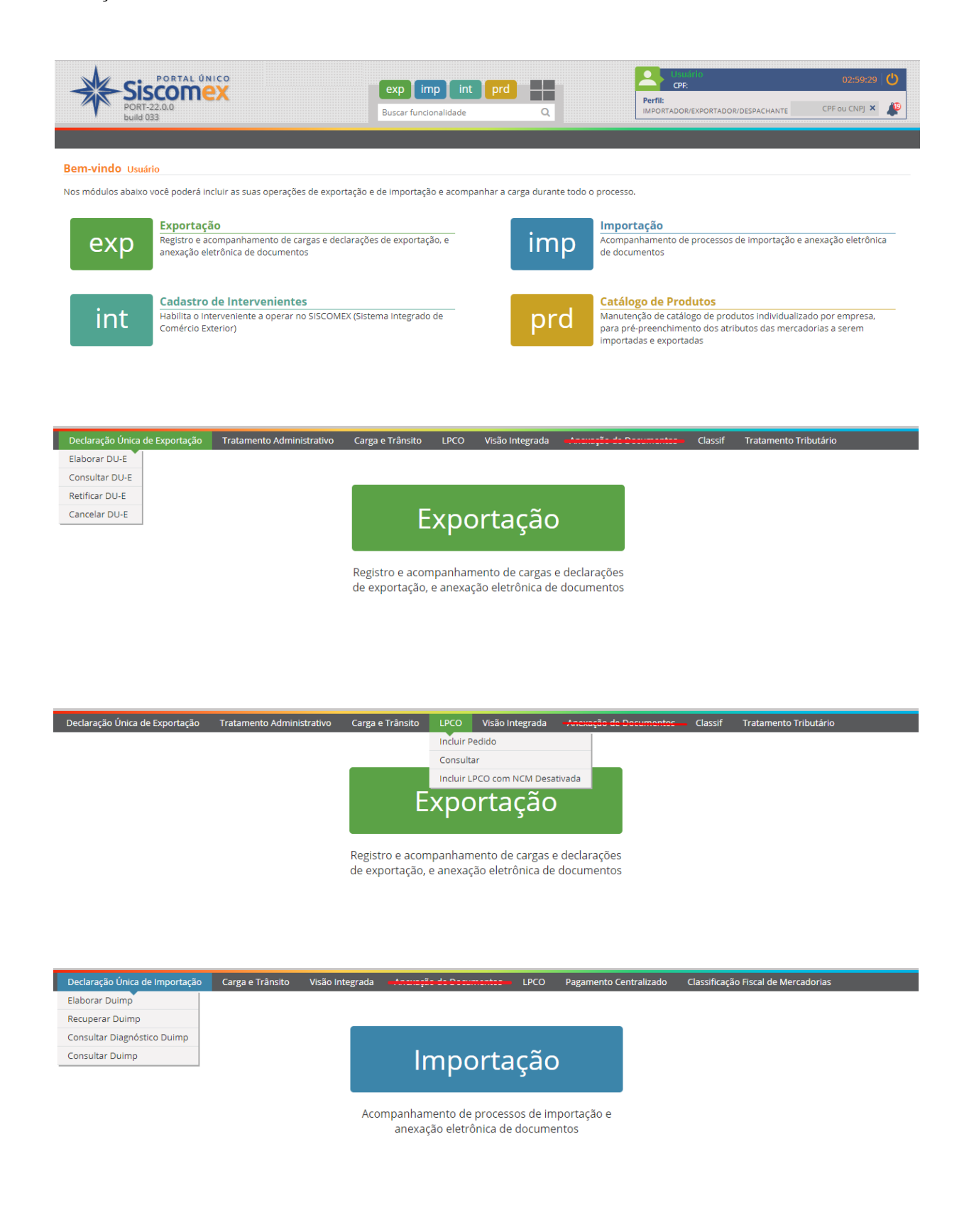

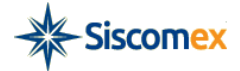

Caso opte por anexar documento em um processo de Drawback Suspensão $^2$  ou em um processo de Importação ainda cursado via Licença de Importação (LI) e Declaração de Importação (DI), o usuário deverá acessar à funcionalidade de anexação por meio da barra de menu, na opção **"Anexação de Documentos".**

Nesse caso, como o documento não pode ser anexado diretamente na LI ou DI, ele será anexado, via menu específico, a uma pasta virtual, o dossiê (*ver item* [3.1.1\)](#page-5-0), que deverá ser posteriormente vinculado a um processo de importação (*ver itens* [6](#page-16-1) *e* [7\)](#page-19-0).

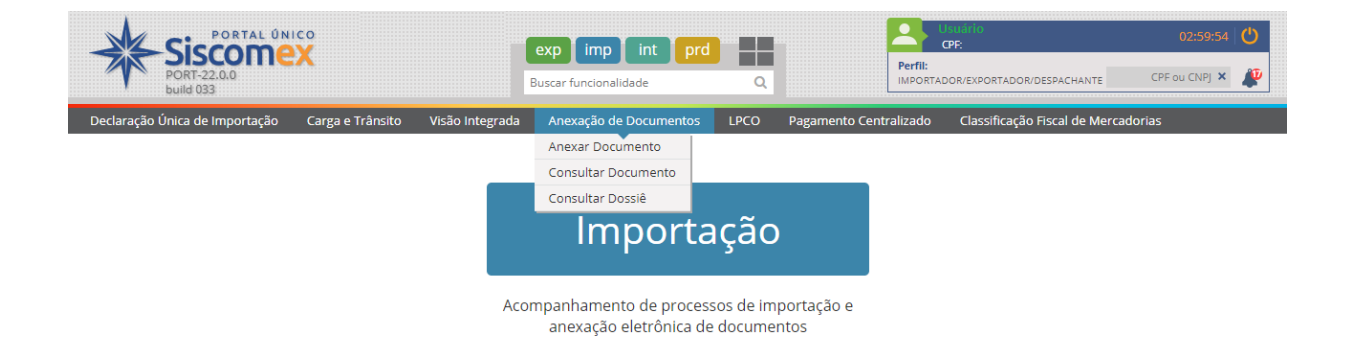

Independentemente da forma de acesso, via processo ou menu específico, a funcionalidade Anexar Documento permite que o usuário insira arquivos de documentos digitais ou digitalizados e os disponibilize para os órgãos governamentais intervenientes no comércio exterior brasileiro. Será permitida a anexação de documentos com as seguintes extensões: TXT, RTF, DOC, DOCx, ODT, CSV, XLS, XLSx, ODS, PDF, PPT, PPTx, ODP, XML, BMP, PNG e JPG tamanho máximo de 15MB.

Orientamos, preferencialmente, anexar documentos digitais uma vez que a assinatura eletrônica do sistema substitui a assinatura física e isso torna desnecessária a impressão de documentos para assinatura com posterior digitalização.

## <span id="page-5-0"></span>**3.1.1 - Conceitos importantes para o uso da Anexação de Documentos via menu específico**

Dossiê: Pasta eletrônica a ser criada pelo usuário que conterá os arquivos digitalizados e deverá ser vinculada a uma operação de comércio exterior.

Dossiê de Importação: Pode ser criado por responsáveis legais e representantes legais que possuem habilitação para atuar na importação e podem ser vinculados apenas a processos de importação (Declarações de Importação e Licenças de Importação).

l

<sup>2</sup> O sistema Drawback Isenção tem sua própria ferramenta de anexação.

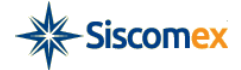

Dossiê de Drawback: Pode ser criado por responsáveis legais e representantes legais que possuem habilitação para atuar na exportação e podem ser relacionados a Atos Concessórios e vinculados apenas a registros de exportação.

#### <span id="page-6-0"></span>**4 - Anexação de Documentos**

O usuário poderá anexar seu documento, a um novo dossiê ou a dossiê já existente.

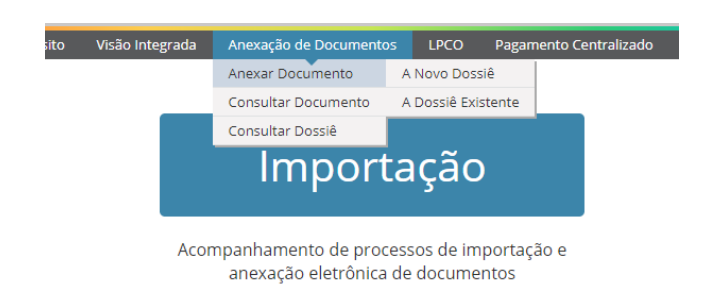

## <span id="page-6-1"></span>**4.1 - Anexar a novo dossiê**

Caso escolha adicionar documento em um novo dossiê, para cria-lo, o usuário deverá escolher a opção correspondente no menu.

Na nova tela, o usuário deverá informar o CNPJ/CPF de uma das empresas das quais é representante ou responsável legal. Durante a digitação, o sistema ativará automaticamente o mecanismo de auto completar para auxiliar o usuário:

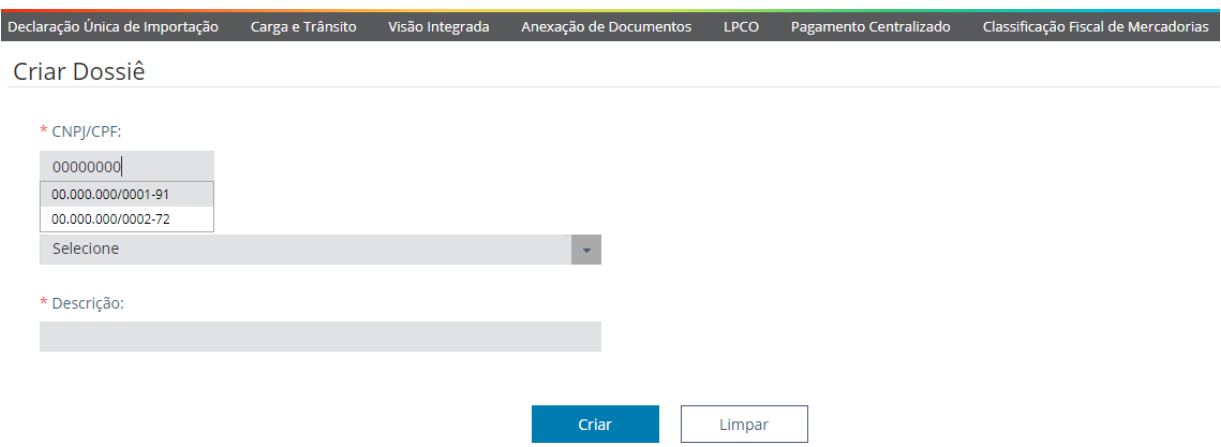

Escolhido o CPF/CNPJ, a Razão Social/Nome da empresa, será preenchida automaticamente pelo sistema.

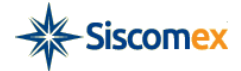

m in

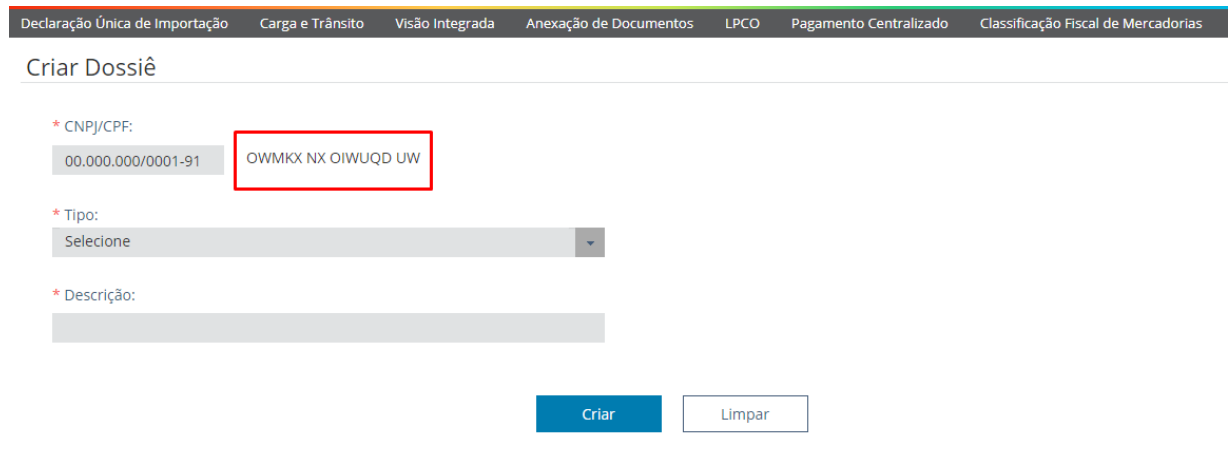

Em seguida, o usuário deverá selecionar o tipo de dossiê (Ex: Dossiê de Importação), preenche o campo "Descrição" com um nome por ele escolhido para o dossiê e clica no botão "Criar".

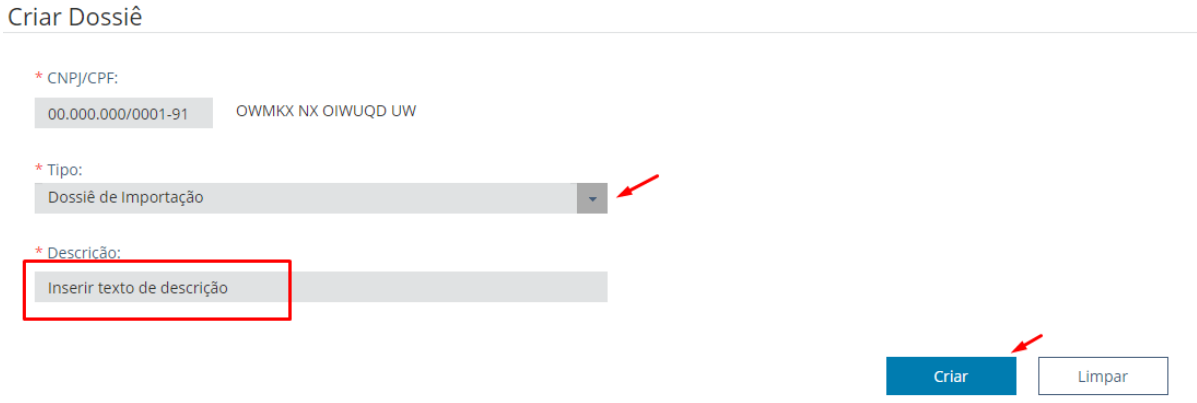

O sistema gerará uma mensagem de sucesso contendo o número do dossiê, tipo e a descrição do Dossiê.

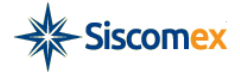

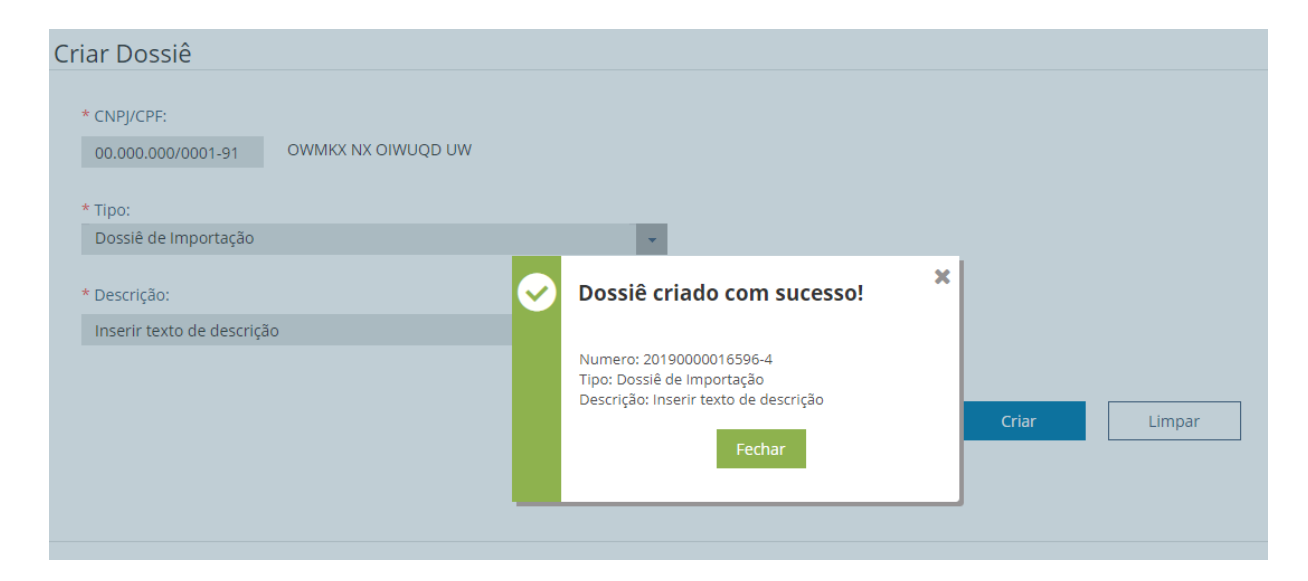

**Observação**: A criação de um Dossiê é ação que não pode ser revertida, nem seus dados alterados. Sugere-se que o operador privado mantenha controle de seus Dossiês criados (número e nome) para facilitar consultas e anexações posteriores.

<span id="page-8-0"></span>Após fechar a mensagem de confirmação da criação do dossiê, o sistema apresenta automaticamente a tela "Anexar documentos ao dossiê".

*Para anexar o dossiê é necessário que tenha instalado do computador o Assinador Eletrônico. (ver item [9\)](#page-33-0).*

O sistema apresenta tela com as seguintes informações: Número do Dossiê, Tipo de Documento, Palavras-Chave, Órgãos que podem ter acesso ao documento, botão "Adicionar", Seção Documentos a serem assinados e anexados ao Dossiê, *checkbox* de ciência sobre a anexação, botão "Assinar e Anexar", botão "Cancelar".

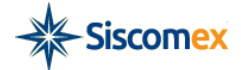

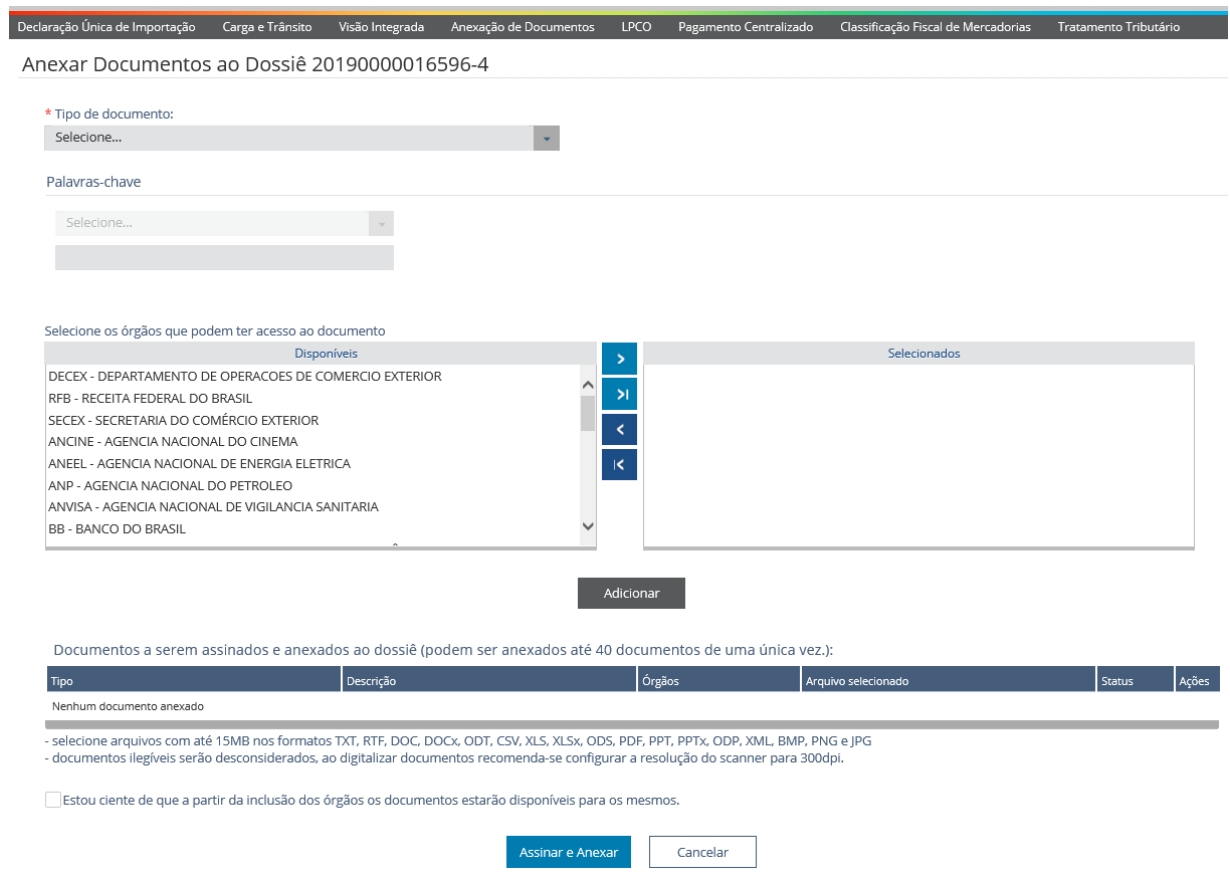

O usuário deverá selecionar o Tipo de Documento de acordo com o arquivo que estiver sendo anexado, podendo, para tanto, utilizar o auxiliar de preenchimento. Esse vai automaticamente filtrando os tipos disponíveis a medida que letras ou palavras específicas são digitadas pelo usuário.

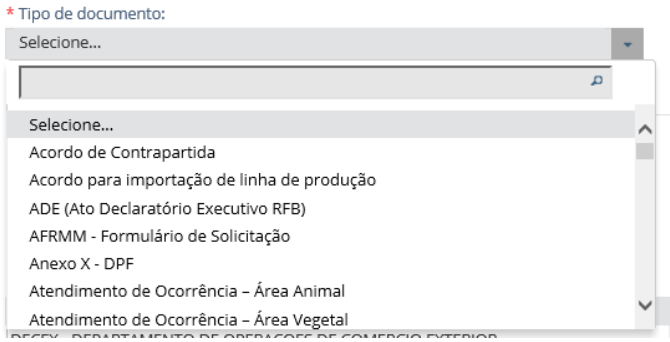

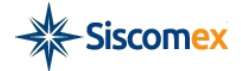

Para cada Tipo de Documento existe uma palavra-chave de preenchimento obrigatório e um conjunto de outras palavra-chave que são opcionais e podem ser adicionadas pelo usuário para melhor descrever o conteúdo do documento.

A palavra-chave obrigatória sempre será a primeira a ser apresentada ao usuário, para continuar o preenchimento das palavras-chave opcionais deverá clicar no "+" que aparece ao lado da caixa de preenchimento. Ao clicar no "-", antes de adicionar as informações sobre o documento, o usuário pode excluir as palavras-chave opcionais que tenha incluído.

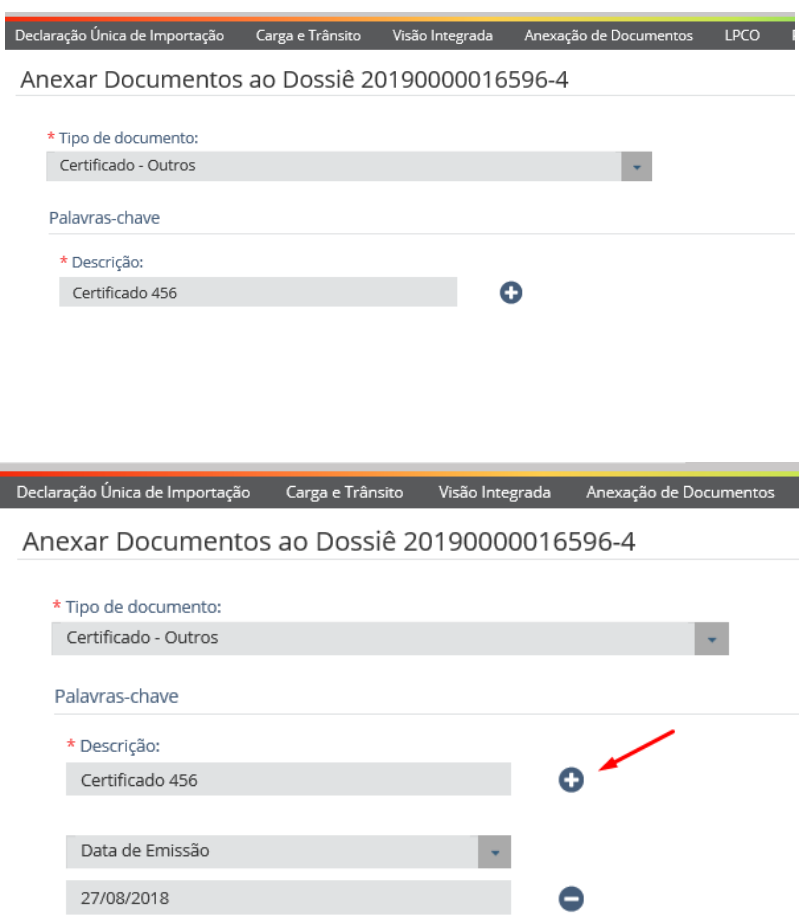

Selecionadas e preenchidas as palavras-chave, o próximo passo será escolher para quais órgãos o documento será disponibilizado para visualização.

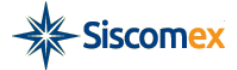

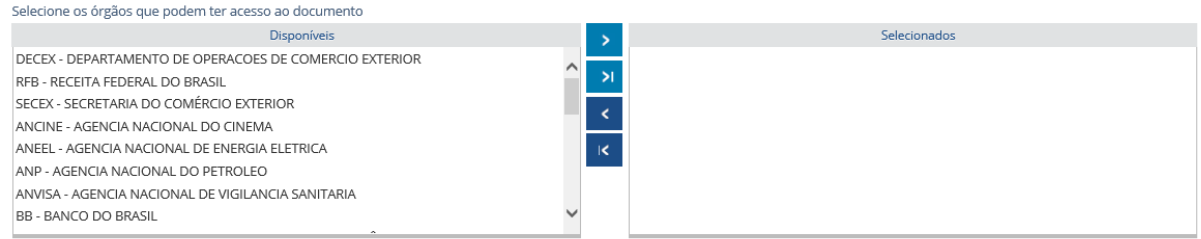

Para incluir um órgão, o usuário deverá selecionar do quadro "Disponíveis" para "Selecionados". O sistema permite clicar no nome do órgão e arrastá-lo, clicar duas vezes sobre o nome do órgão ou ainda selecionar e clicar na seta de inclusão.

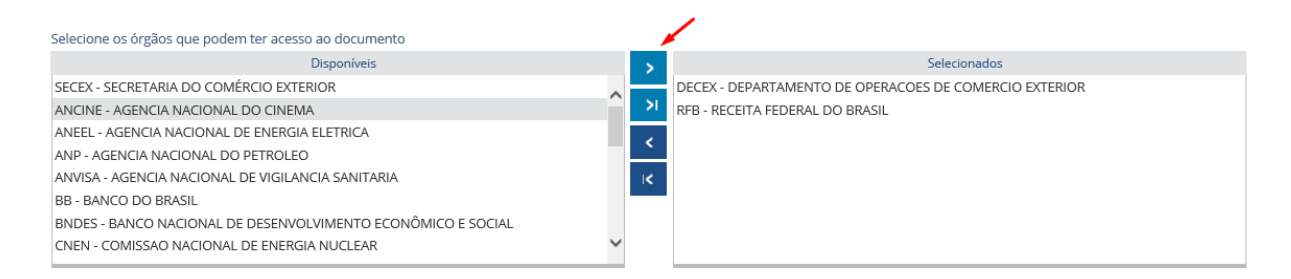

**Observação**: O operador deverá disponibilizar o documento somente para os órgãos que deverão visualiza-lo para fins de análise da operação de comércio exterior. Solicita-se evitar a disponibilização indiscriminada da documentação anexada. Caso necessário, documentos já anexados poderão ser posteriormente disponibilizados para outros órgãos (*ver item [8.1](#page-26-1)*). Para tanto, basta que o operador acesse novamente o dossiê e o documento em questão. Órgãos para os quais o documento não for disponibilizado não terão acesso a ele, não podendo visualizá-lo, resguardando-se assim a vontade do operador privado em disponibilizar a documentação anexada somente para os órgãos que selecionou.

Escolhido o tipo do documento, as palavras-chave e o(s) órgão(s), o usuário deverá clicar em "Adicionar" para depois passar para a etapa de seleção do arquivo.

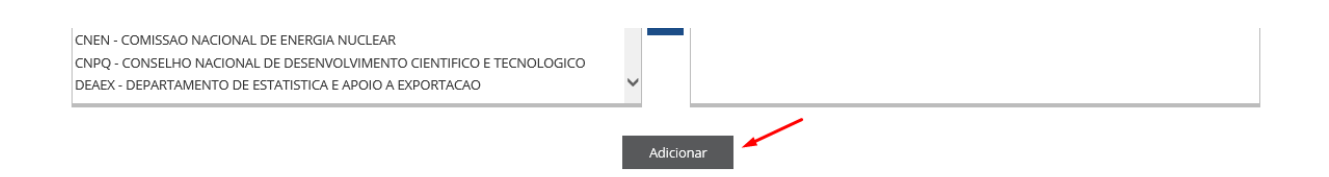

Este botão adiciona as informações sobre o documento que será anexado à tabela que conterá os seguintes dados:

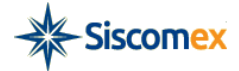

Ações

Manual de Utilização Sistema Visão Integrada e Módulo Anexação Eletrônica de Documentos 4ª edição

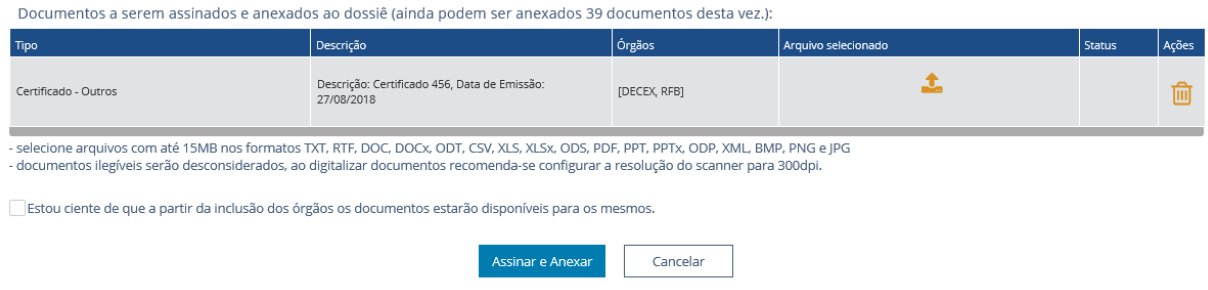

Para incluir o arquivo, o usuário deverá clicar no ícone de upload na coluna "Arquivo selecionado" e localizar em sua máquina o arquivo o arquivo relacionado aos dados anteriormente informados (serão permitidas a anexação de arquivos nas seguintes extensões: TXT, RTF, DOC, DOCx, ODT, CSV, XLS, XLSx, ODS, PDF, PPT, PPTx, ODP, XML, BMP, PNG e JPG com tamanho máximo de 15MB).

Orientamos, preferencialmente, anexar documentos digitais uma vez que a assinatura eletrônica do sistema substitui a assinatura física, tornando desnecessária a impressão de documentos para assinatura com posterior digitalização.

Caso o usuário queira excluir um arquivo incluído, basta clicar no ícone e confirmar a exclusão, clicando no botão "Sim" da mensagem de advertência que será apresentada pelo sistema.

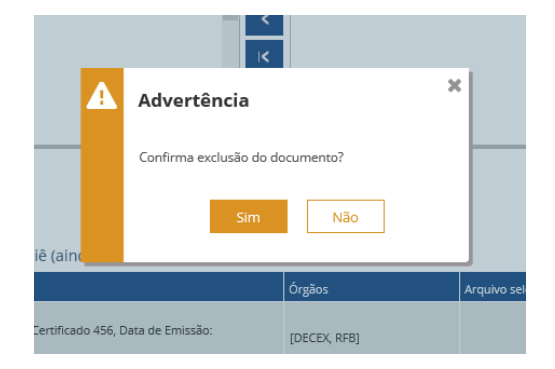

Para incluir novos arquivos, o usuário deverá voltar ao início do processo, informando um novo "Tipo de documento".

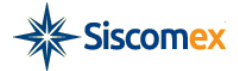

Os demais documentos que forem incluídos serão mostrados na tabela de "Documentos a serem assinados e anexados".

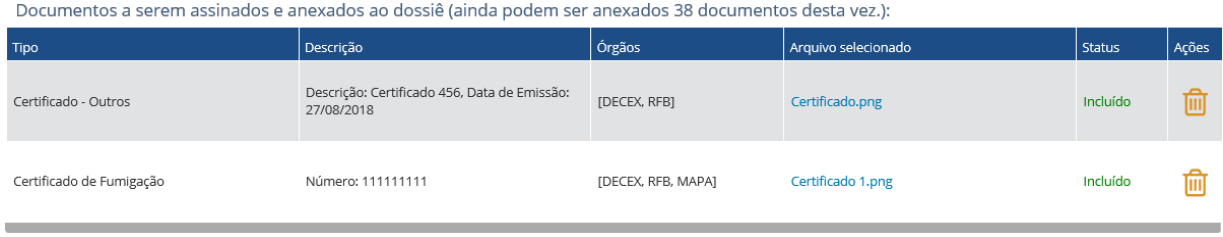

**Importante:** O usuário não precisa incluir e assinar/anexar um arquivo por vez. É possível incluir na tabela até 40 documentos e então assiná-los todos de uma só vez.

Quando à inclusão de arquivos for concluída, o usuário deverá selecionar o *checkbox* sobre a ciência de anexação dos documentos e então, clicar no botão "Assinar e Anexar".

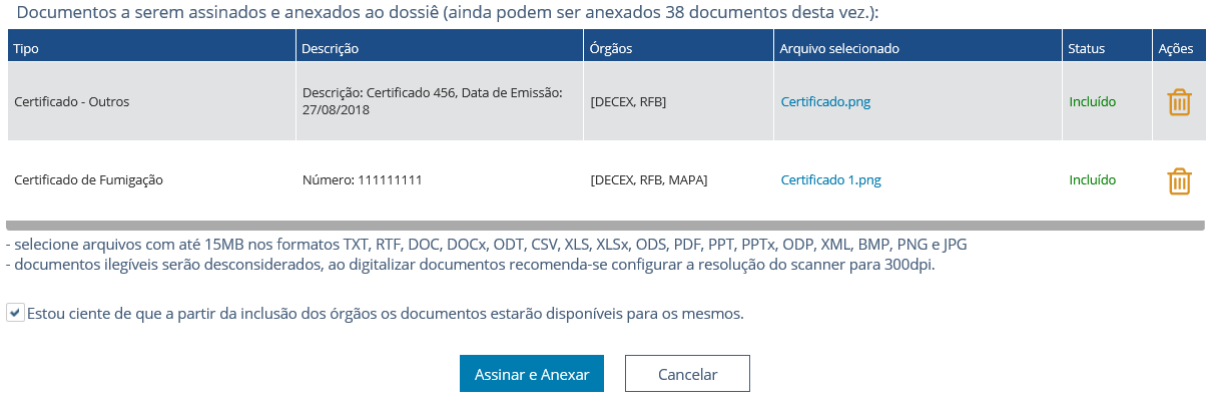

O sistema apresentará caixa de mensagem para confirmação "Sim" ou rejeição "Não" da operação. Após a confirmação, os documentos incluídos e os órgãos selecionados não poderão ser excluídos.

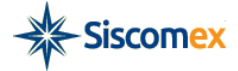

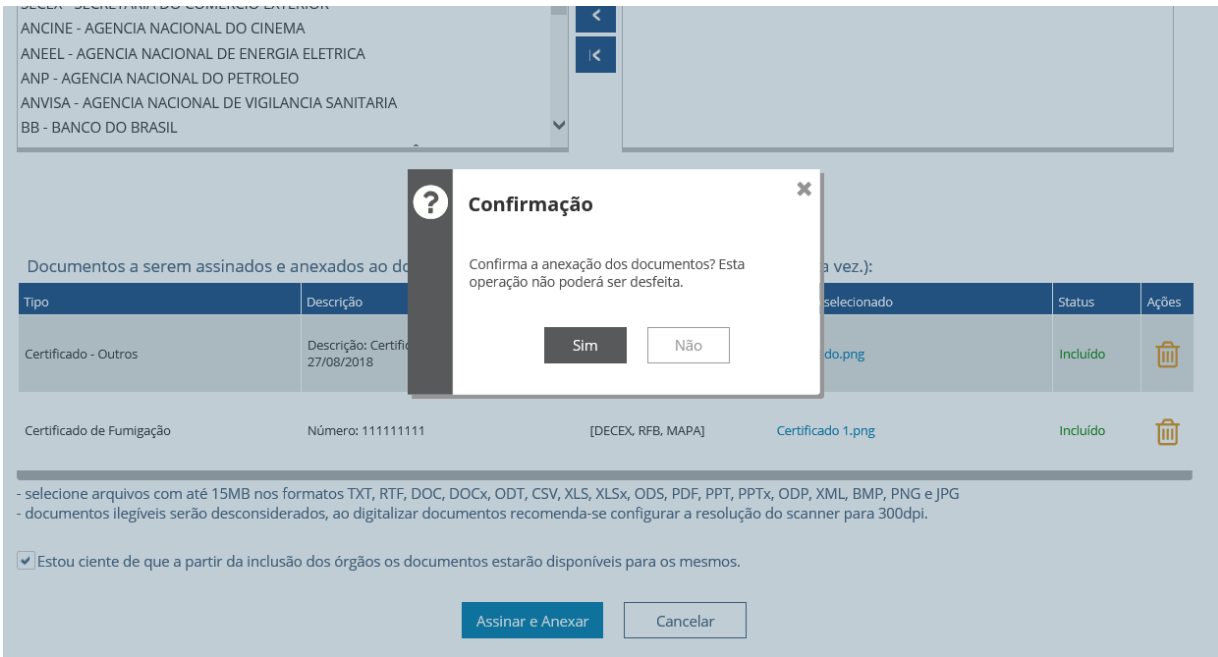

**Ponto de Atenção**: A anexação de um documento e sua disponibilização para um órgão de governo é ação que não pode ser revertida. Documento já anexado, contudo, poderá ser disponibilizado posteriormente com outros órgãos que não foram selecionados no momento da anexação (*ver item [8.1](#page-26-1)*).

Confirmado a operação, o sistema abrirá uma nova tela com as informações sobre a lista de certificados instalados na máquina e o usuário deverá inserir a senha e assinar o conjunto de documentos.

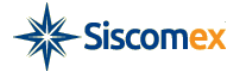

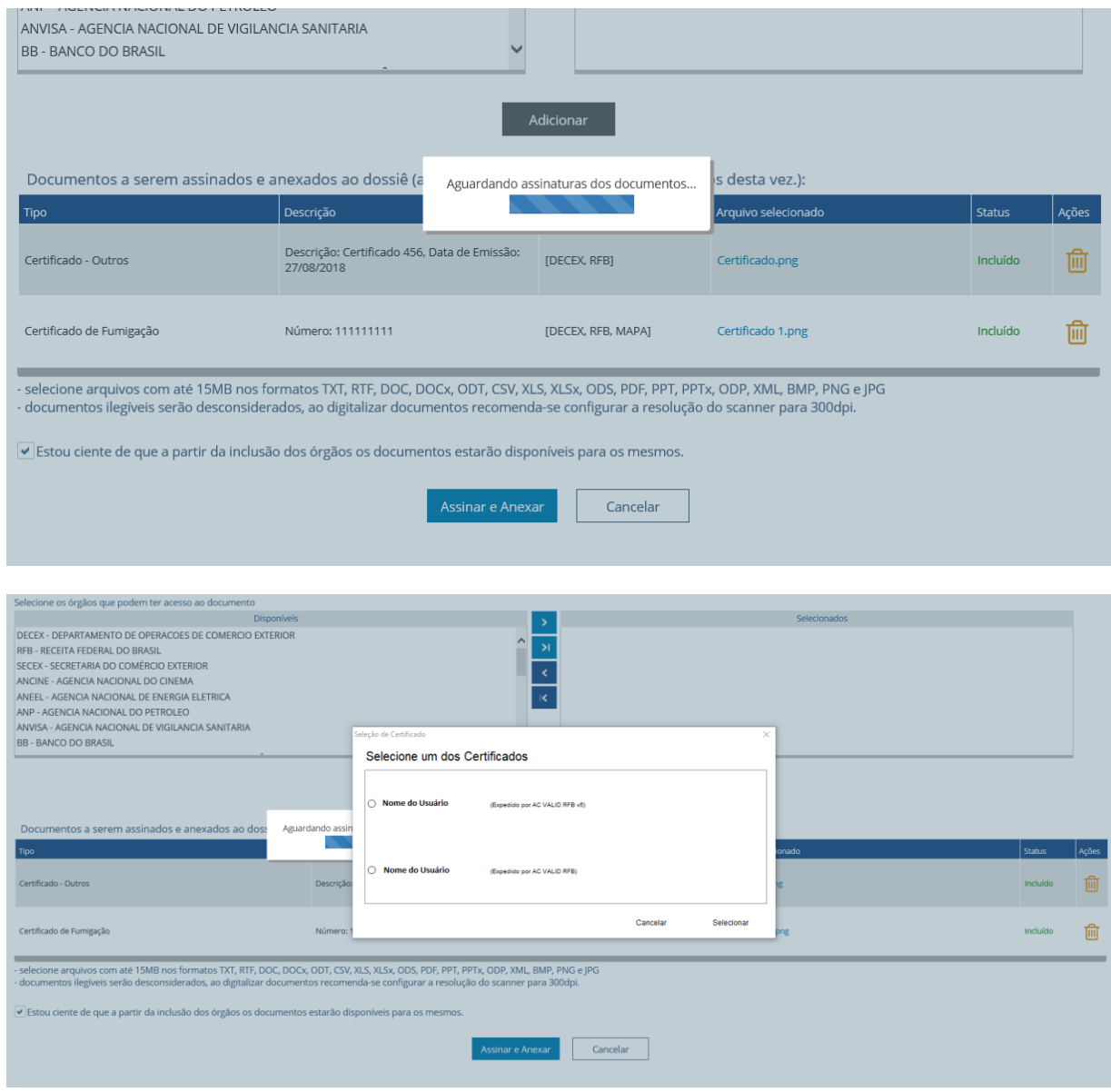

*Fique atento: Caso a tela de assinatura não carregue, verifique se o seu browser está permitindo a execução de applets java. Para suporte acesse:*

*[https://www.java.com/pt\\_BR/download/help/](https://www.java.com/pt_BR/download/help/)*

Após a inserção da senha, o sistema retornará uma mensagem de sucesso da anexação e a partir desse momento os documentos estarão anexados, assinados e estarão disponíveis no dossiê.

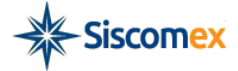

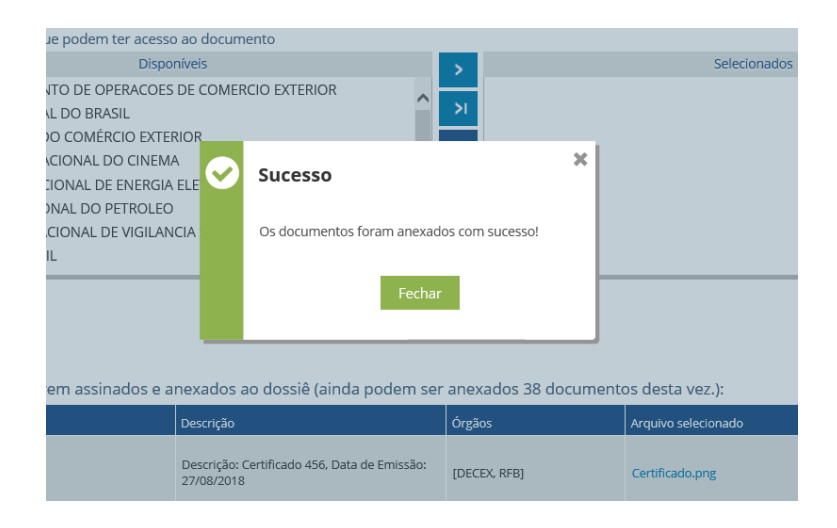

## <span id="page-16-0"></span>**4.2 - Anexar a dossiê existente**

O usuário deverá selecionar no menu a opção "Anexar Documento" e "A Dossiê Existente".

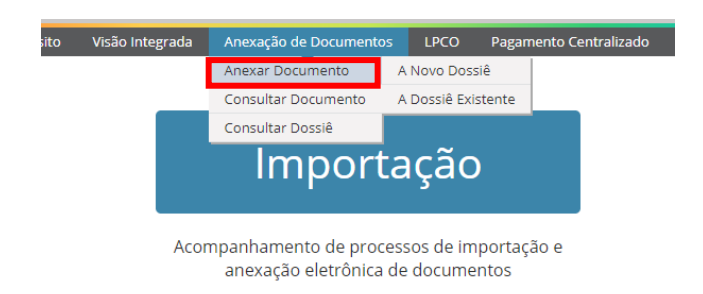

O sistema apresenta a tela "Consultar Dossiê" com a opção de pesquisa do dossiê por número ou período (*ver item [7](#page-22-0)*). Após a consulta e a seleção do dossiê, o usuário poderá anexar seu documento (*ver item [4.1](#page-6-1)*).

## <span id="page-16-1"></span>**5 - Vincular Operação à Dossiê**

Vencida a etapa de criação de um dossiê, o usuário poderá vincula-lo a sua operação, a saber, LI e DI. Poderá fazê-lo: a partir de uma consulta a dossiê, selecionando o ícone abrir (*ver item [7](#page-22-0)*) ou logo após a assinatura de um ou mais documentos anexados (*ver ite[m 4.1](#page-6-1)*). Por meio dessas funcionalidades, o sistema apresentará a tela "Detalhes do dossiê AAAAXXXXXXXXXX-Y".

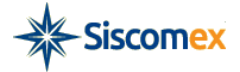

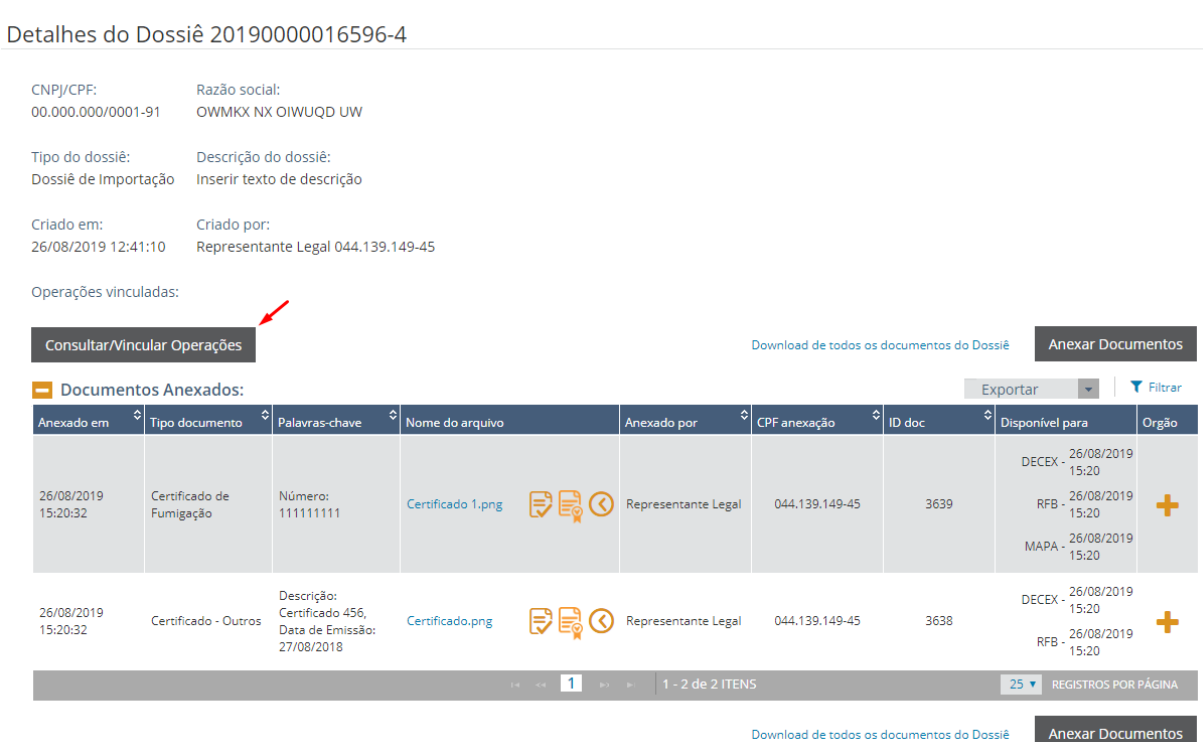

Nesta etapa, o usuário deverá clicar no botão "Consultar/Vincular Operações". Será aberta a tela "Vincular operações ao dossiê AAAAXXXXXXXXXX-Y", o sistema apresentará os campos Tipo de Operação e Número da Operação. O usuário deverá selecionar o tipo de operação na ComboBox - Exemplo LI, considerando que o Dossiê é do tipo "Importação" – informar o número da operação e clicar no botão "Vincular...";

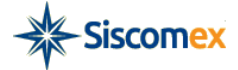

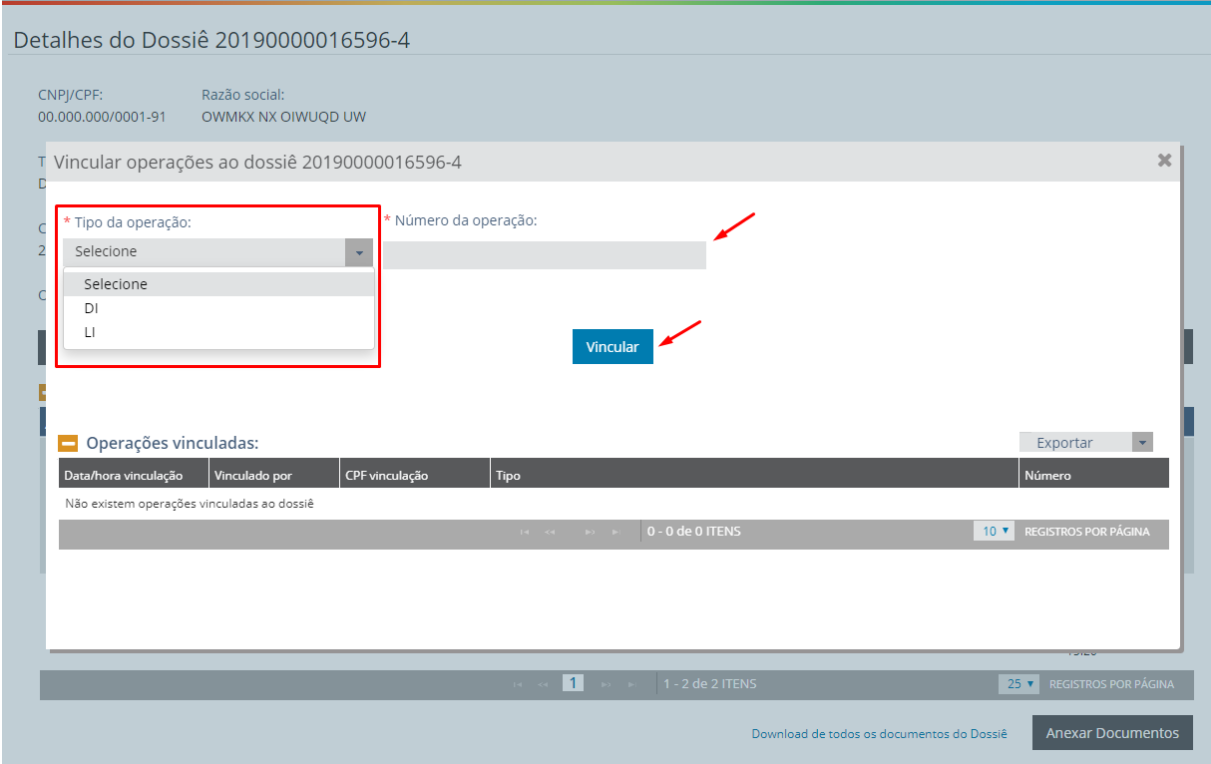

O sistema apresentará uma tela solicitando a confirmação da vinculação.

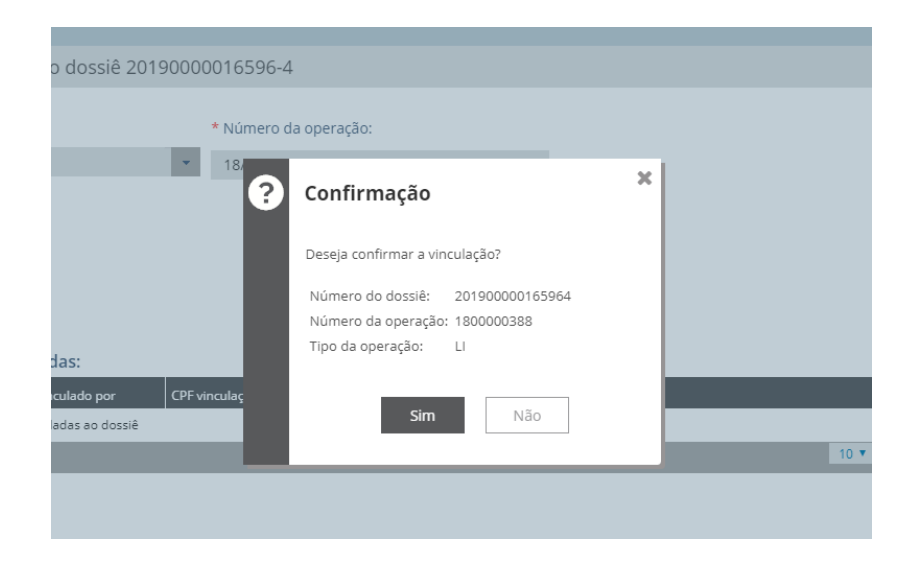

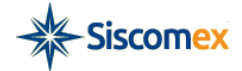

O sistema retorna para a tela "Vincular Operações" e apresenta a relação das Operações vinculadas com os seguintes campos: Data/Hora Vinculação, Vinculado por, CPF Vinculação, Tipo e Número.

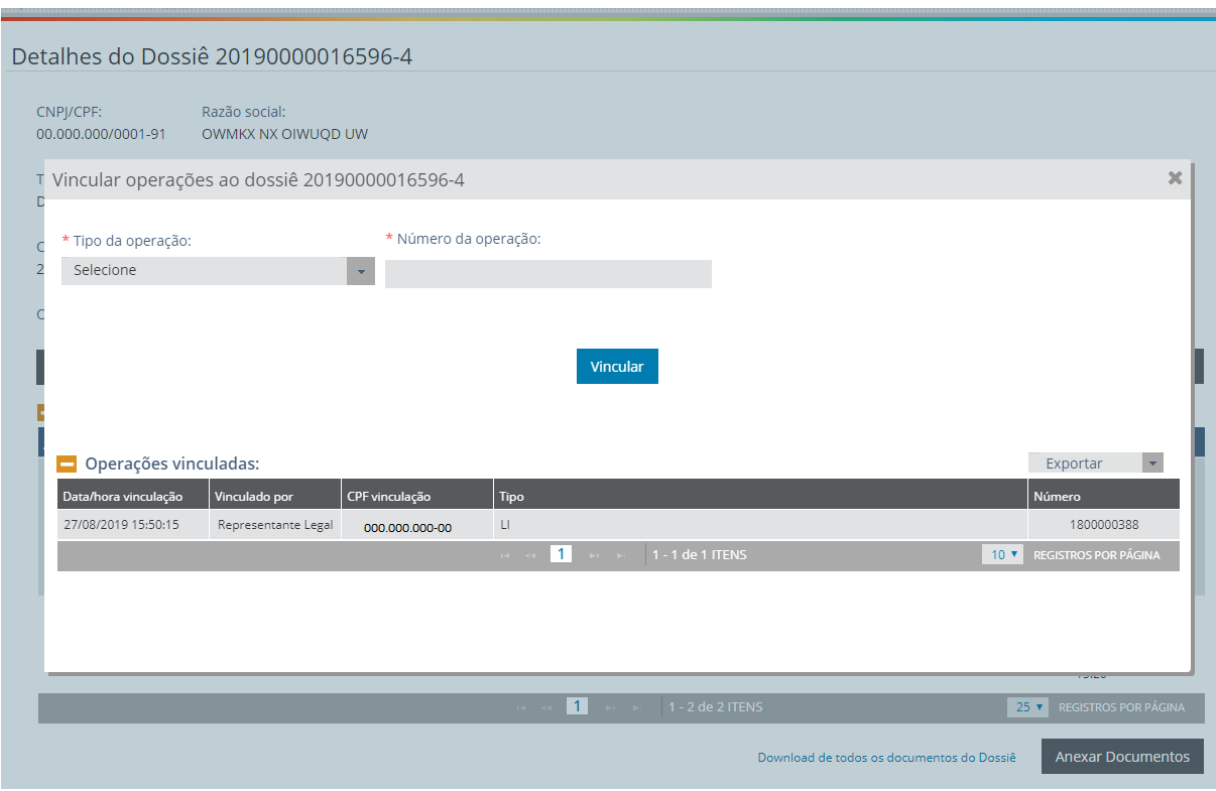

**Ponto de Atenção:** A vinculação de um dossiê a uma operação é ação que não pode ser revertida. Dossiê já vinculado a uma operação, contudo, poderá ser vinculado a outras operações quando a natureza do processo exigir ou o órgão interveniente assim orientar.

Caso o usuário deseje vincular outras operações, deverá preencher com as novas informações.

## <span id="page-19-0"></span>**6 - Vincular Dossiê à Operação**

A vinculação de dossiê também pode ser feita por meio de consulta às operações, a saber, Consultar LI e Consultar DI. Para tanto, de posse do número de dossiê, o usuário deve buscar, na opção Importação, o menu "Visão Integrada" e escolher uma das formas de busca disponíveis: Operações em Andamento, Consultar LI e Consultar DI.

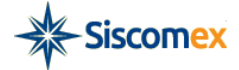

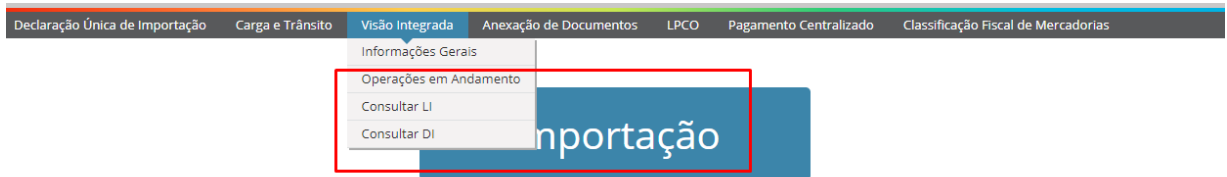

No exemplo abaixo, o usuário escolheria o menu Consultar LI e poderia buscar a operação desejada inserindo diretamente seu número ou fazendo uma busca por período de registro da operação.

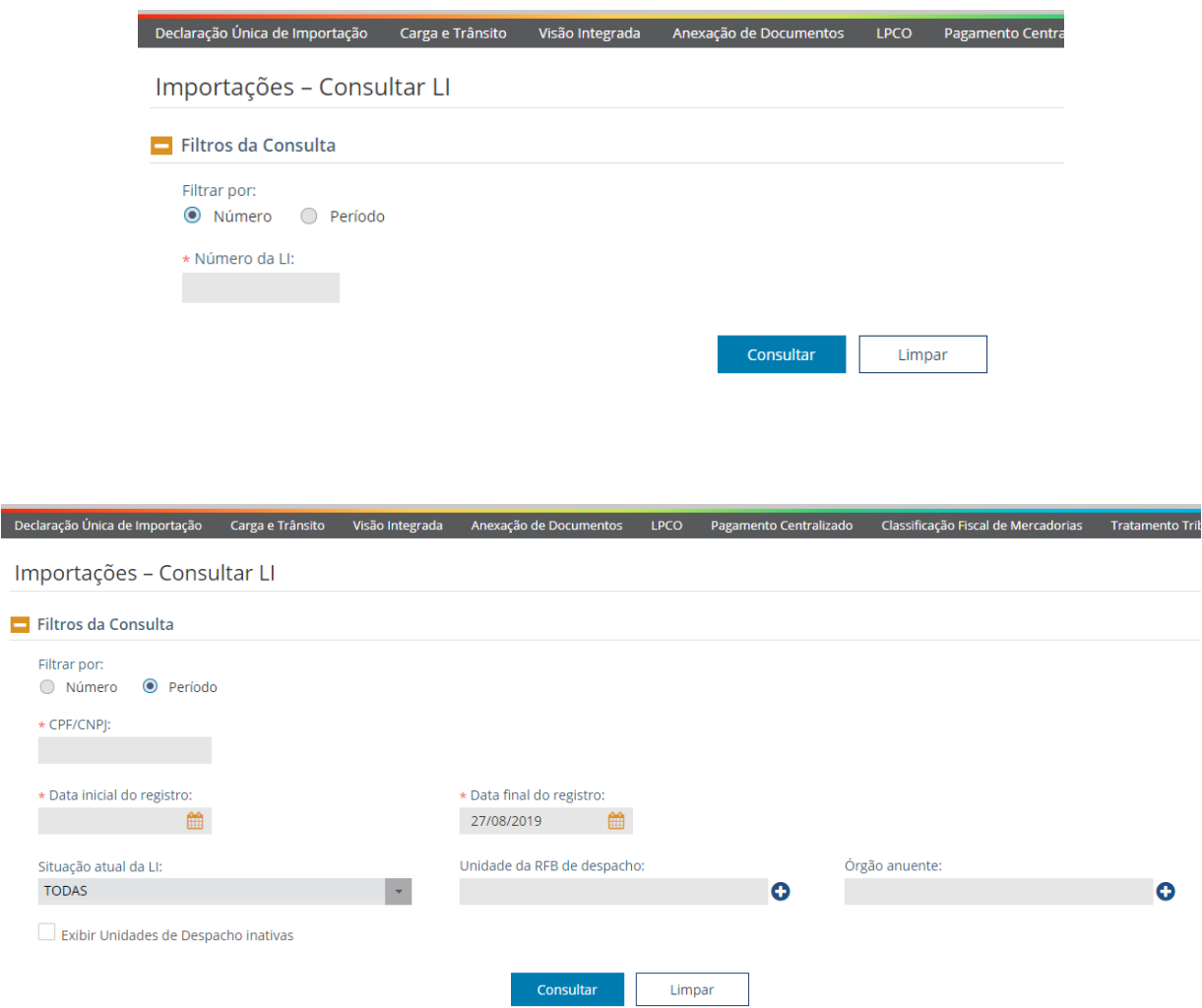

No resultado da opção de busca retornarão colunas com: o número da LI, data e hora de registro, Situação Atual, Data (da Situação Atual), Unidade da RFB de Despacho, Histórico, Dossiê (preenchida com número correspondente, caso haja dossiê vinculado) e a opção para vincular dossiê à operação.

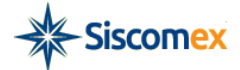

O usuário, então, deve clicar no botão "Vincular Dossiê" para que o sistema inicie a funcionalidade Vincular Dossiê à Operação.

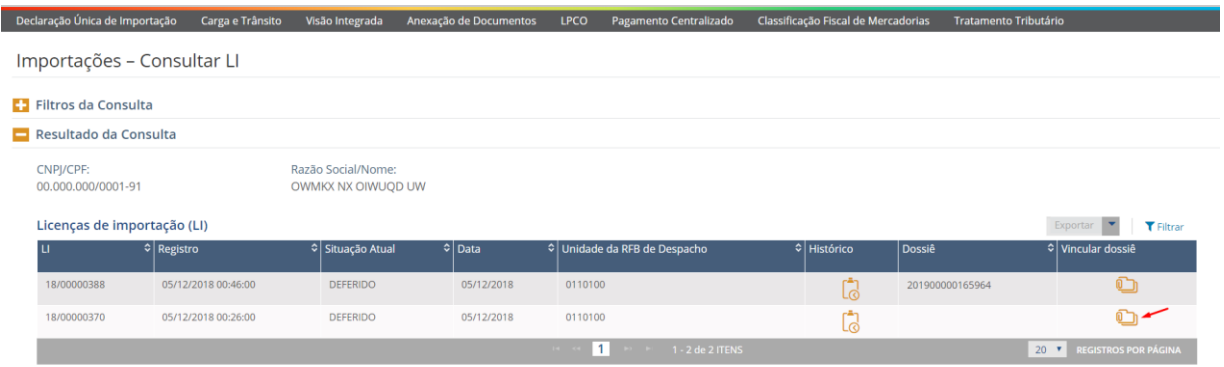

Como ilustra a figura abaixo, a tela trata os dados da operação. Para vincular o dossiê a esta operação, o usuário deverá informar o número do dossiê e selecionar o botão "Vincular".

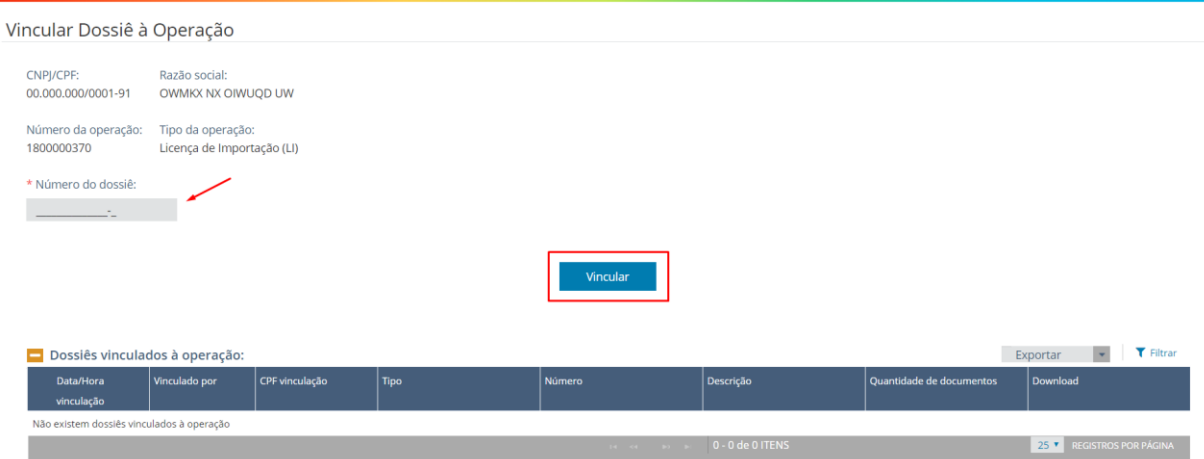

Após as validações de habilitação e compatibilidade do dossiê e operação, o sistema apresentará uma mensagem solicitando a confirmação da vinculação da operação.

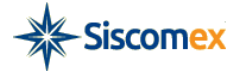

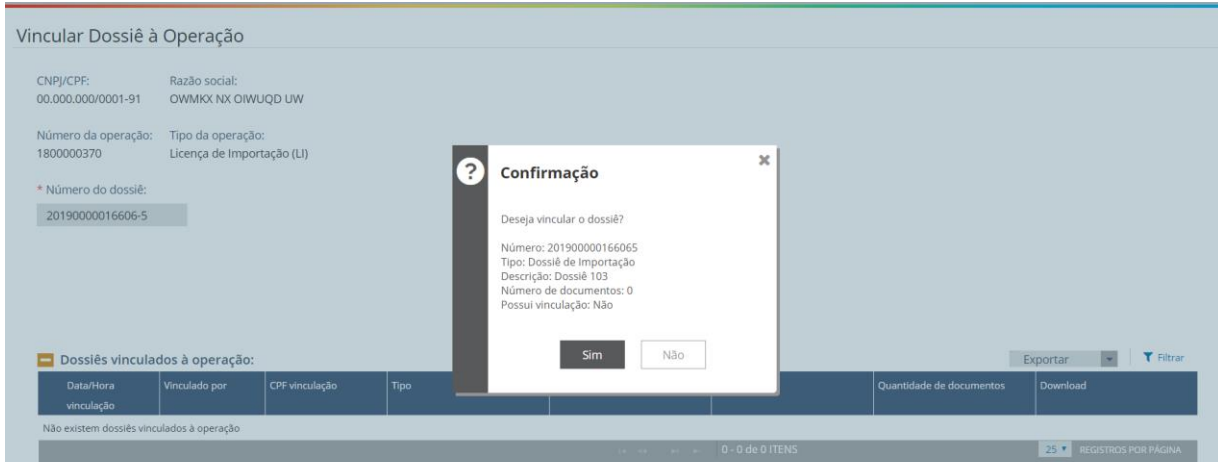

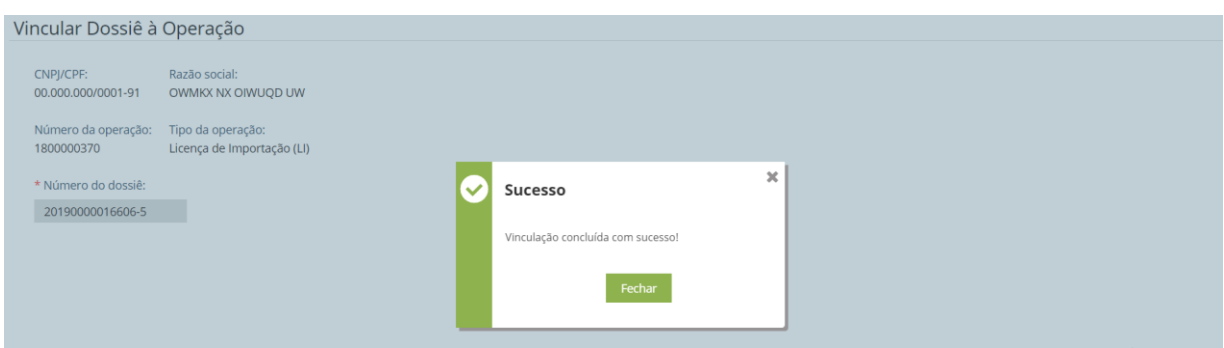

**Ponto de Atenção:** A vinculação de um dossiê a uma operação é ação que não pode ser revertida. Operação já vinculada a um dossiê, contudo, poderá ser vinculada a outro dossiê quando a natureza do processo exigir ou o órgão interveniente assim solicitar.

Caso o usuário queira acessar um dossiê que já esteja vinculado a sua operação, ele pode abrilo por meio do link presente no próprio número dos dossiês que retornaram na pesquisa.

## <span id="page-22-0"></span>**7 - Consultar Dossiê**

## <span id="page-22-1"></span>**7.1 - Consulta dossiê por número**

Nessa modalidade de pesquisa, o usuário deverá informar o número do dossiê ao qual deseja pesquisar e a seguir clicar no botão "Consultar"

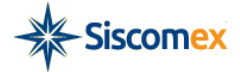

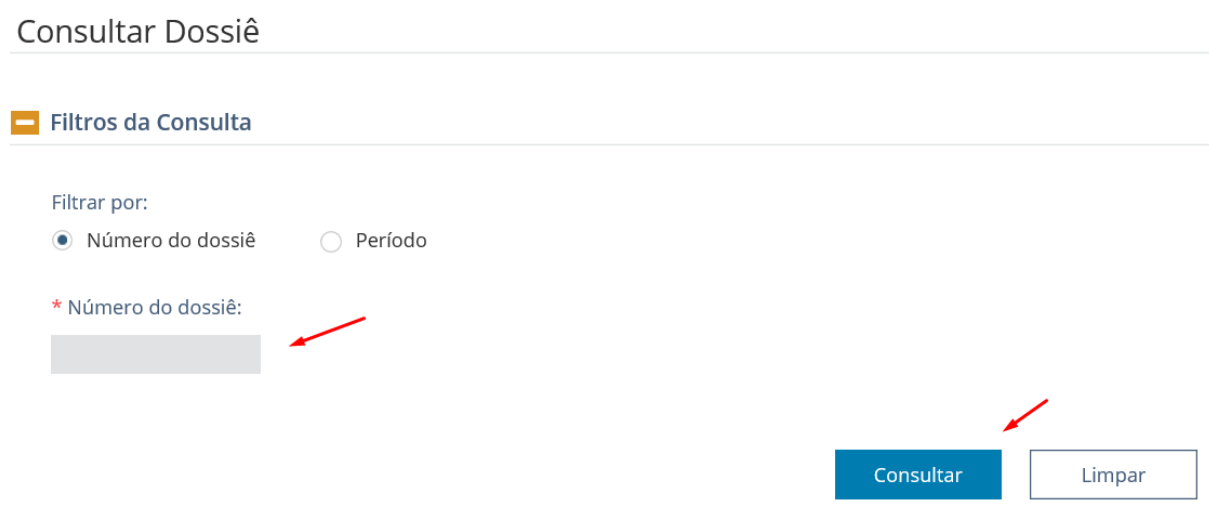

O sistema, então, abrirá o dossiê informado e o usuário deverá clicar no botão "Anexar Documentos", para realizar o processo de anexação de um novo documento (*ver item [4.1](#page-6-1)*). Por meio dessa consulta, o usuário também poderá:

- Vincular o dossiê em questão a uma operação, a saber, LI ou DI, clicando no botão "Consultar/Vincular Operações" (*ver item [5](#page-19-0)*).
- Disponibilizar documento já anexado para novos órgãos (*ver item [8.1](#page-26-1)*)
- Fazer o download ou verificar o histórico de download dos documentos anexados (*ver item [8.2](#page-28-0)*)

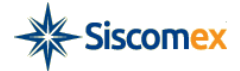

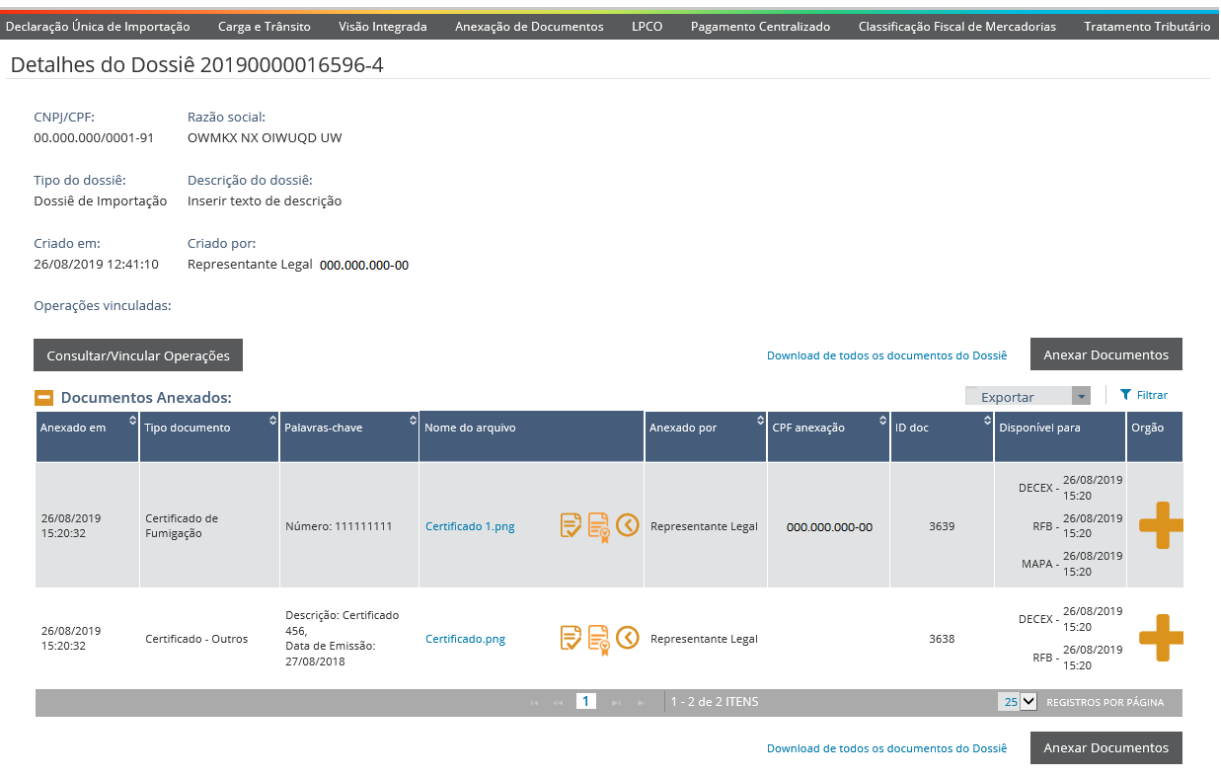

## <span id="page-24-0"></span>**7.2 - Consulta dossiê por período**

Conforme demonstrado na figura abaixo, ao selecionar a opção "Pesquisa por período", o usuário deverá informar, obrigatoriamente: o CPF/CNPJ, de uma empresa dentre as quais o usuário é representante ou responsável legal (durante a digitação, o sistema ativará o mecanismo de auto completar), "Tipo de data", "Data inicial" e "Data Final". O usuário também poderá preencher os outros parâmetros disponibilizados pelo sistema, a saber: "Descrição", "Tipo de dossiê" e "Tipo de Operação". Informados os parâmetros, deve clicar no botão "Consultar".

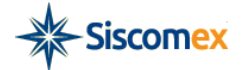

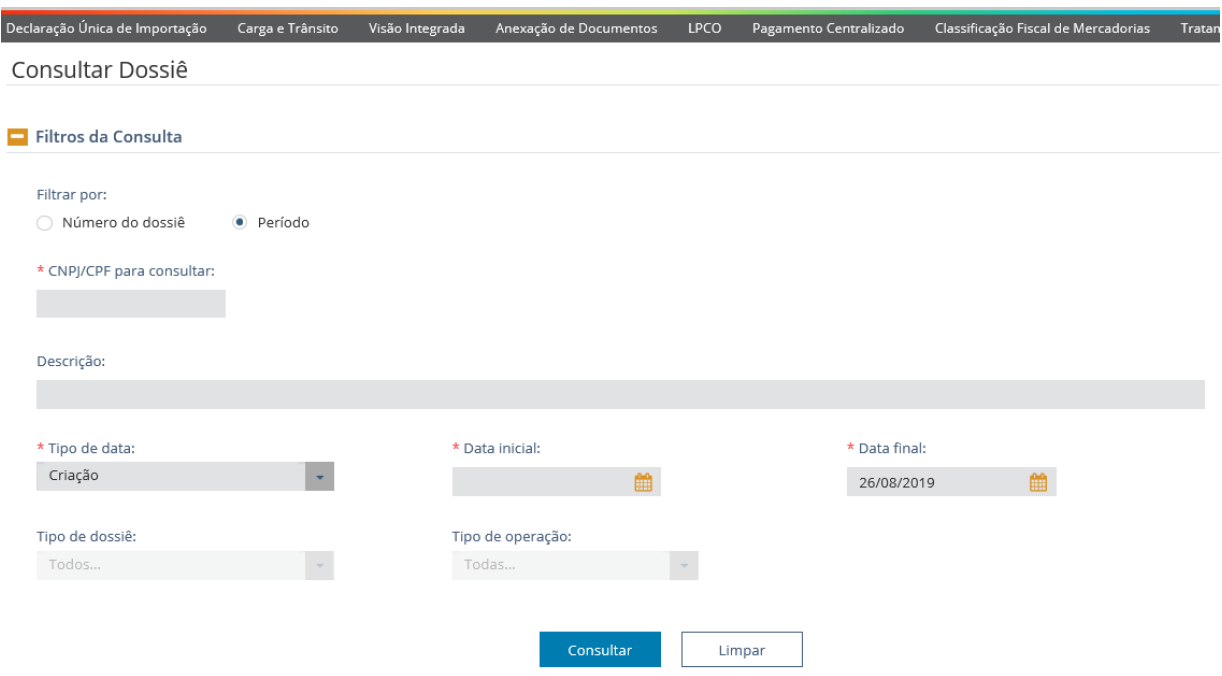

O resultado da consulta será uma tabela contendo: o número do dossiê, CNPJ/CPF, data de registro e hora de Registro, Descrição, Tipo de dossiê, Operações vinculadas ao dossiê, quantidade de documentos do dossiê, botão "ABRIR" e o botão "ANEXAR". Caso deseje, é possível reordenar o resultado da busca apenas clicando na seta ao lado do nome da coluna.

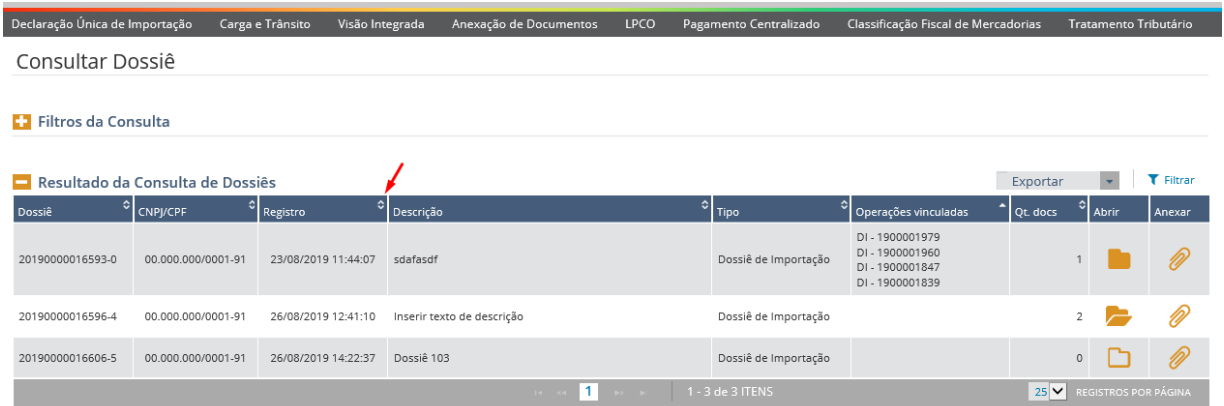

A partir dessa lista o usuário poderá anexar um novo documento, ao selecionar o botão "ANEXAR"; abrir o dossiê pesquisado, ao clicar nos ícones da coluna "ABRIR", assim como visualizar, rapidamente, se o dossiê já tem documentos vinculados e se já foram consultados pelo usuário logado.

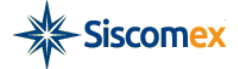

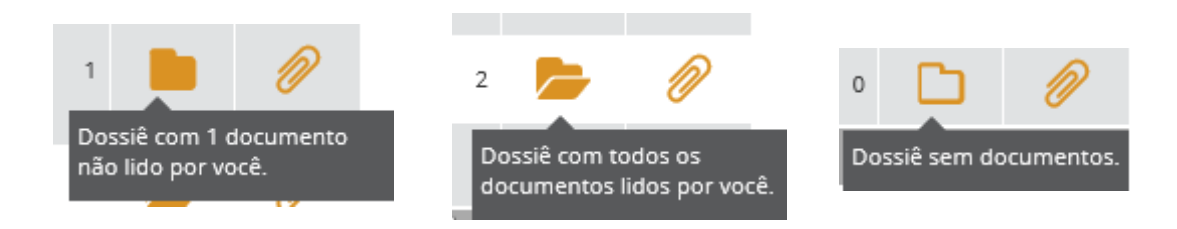

Abrindo o dossiê, o usuário pode: consultar ou vincular operações, anexar documentos (*ver item [4.1](#page-6-1)*) e realizar o download dos arquivos anexados (*ver item [8.2](#page-28-0)* ).

Ademais, o sistema também permite exportar o resultado da consulta para os formatos XLS, PDF e CSV, clicando nos ícones ilustrados abaixo:

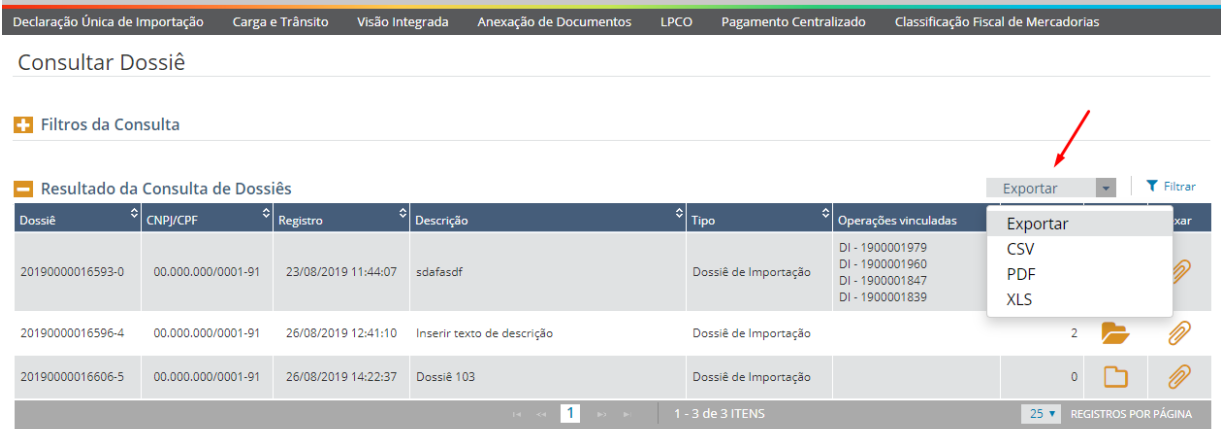

## <span id="page-26-0"></span>**8 - Outras Funcionalidades**

#### <span id="page-26-1"></span>**8.1 - Disponibilizar o documento para novo órgão interveniente**

Caso haja a necessidade de disponibilizar um documento para órgão que originalmente não foi selecionado na lista de órgãos que poderiam acessá-lo, o usuário deverá buscar o dossiê de interesse por meio da Consulta Dossiê (*item [7](#page-22-0)*).

Para disponibilizar para o novo órgão, selecione o Dossiê que se deseja disponibilizar, o sistema irá apresentar a tela de detalhes do Dossiê, clique no ícone Incluir Órgãos na última coluna da tabela que traz detalhes dos documentos anexados.

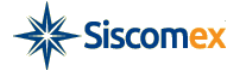

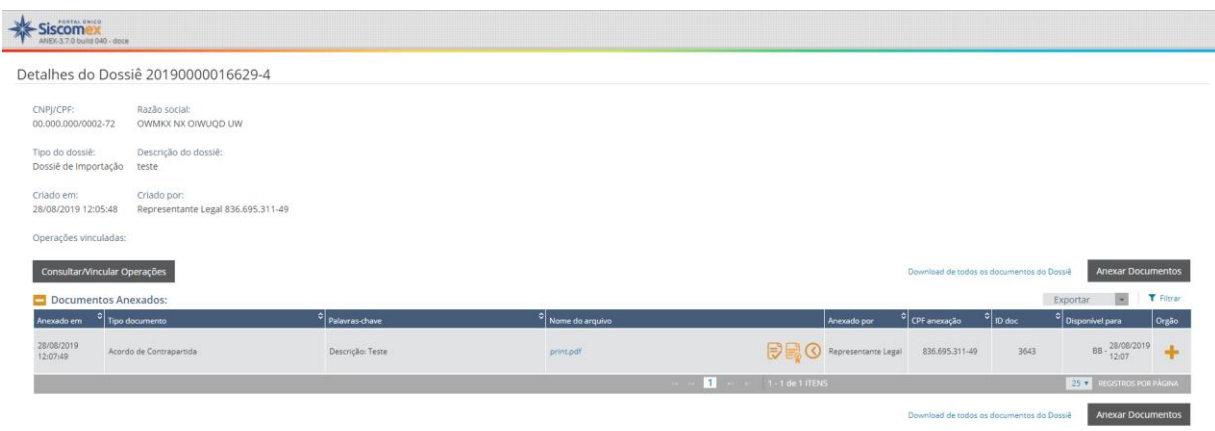

A figura abaixo ilustra a tela que o sistema trará com dados do documento. No cabeçalho estarão informados o Tipo de Documento, Número ou Descrição, Identificador Único do documento (ID) e quais órgãos têm acesso ao documento.

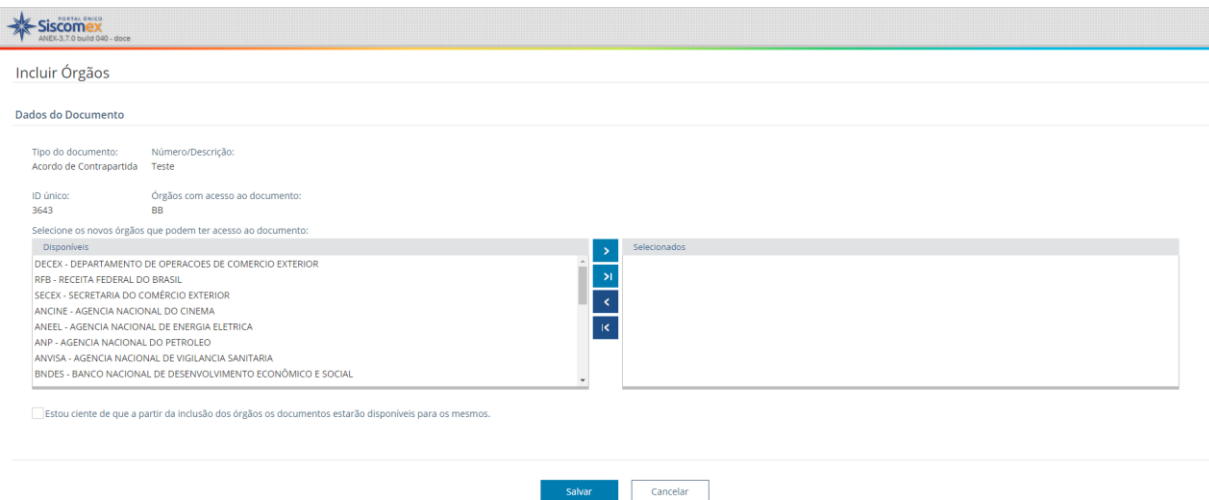

Caso o usuário queria acrescentar novo órgão, ele deve selecionar entre os órgãos disponíveis e movê-los para "órgão selecionados". Para poder salvar a alteração, deve selecionar o *checkbox* que o usuário está ciente de que a partir da inclusão os órgãos passarão a visualizar o documento.

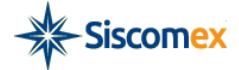

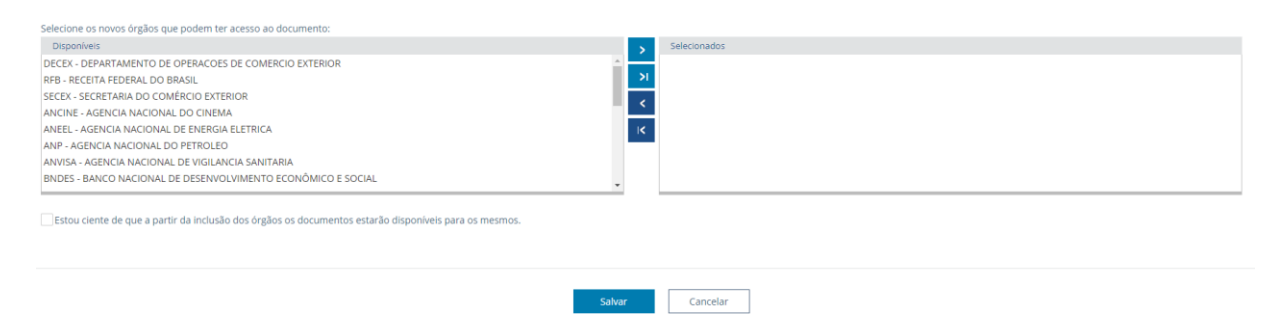

**Ponto de Atenção**: A disponibilização do documento para um órgão de governo é ação que não pode ser revertida.

#### <span id="page-28-0"></span>**8.2 - Download de documentos de um dossiê**

Após consultar e abrir o dossiê de interesse, o usuário poderá, na tela "Detalhes do Dossiê AAAAXXXXXXXX-Y", fazer o Download:

a) De cada documento anexado, por meio dos ícones ao lado do nome do documento.

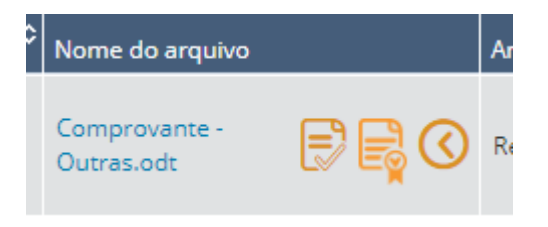

b) De todos os documentos anexados ao Dossiê, selecionando a opção correspondente na tela

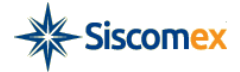

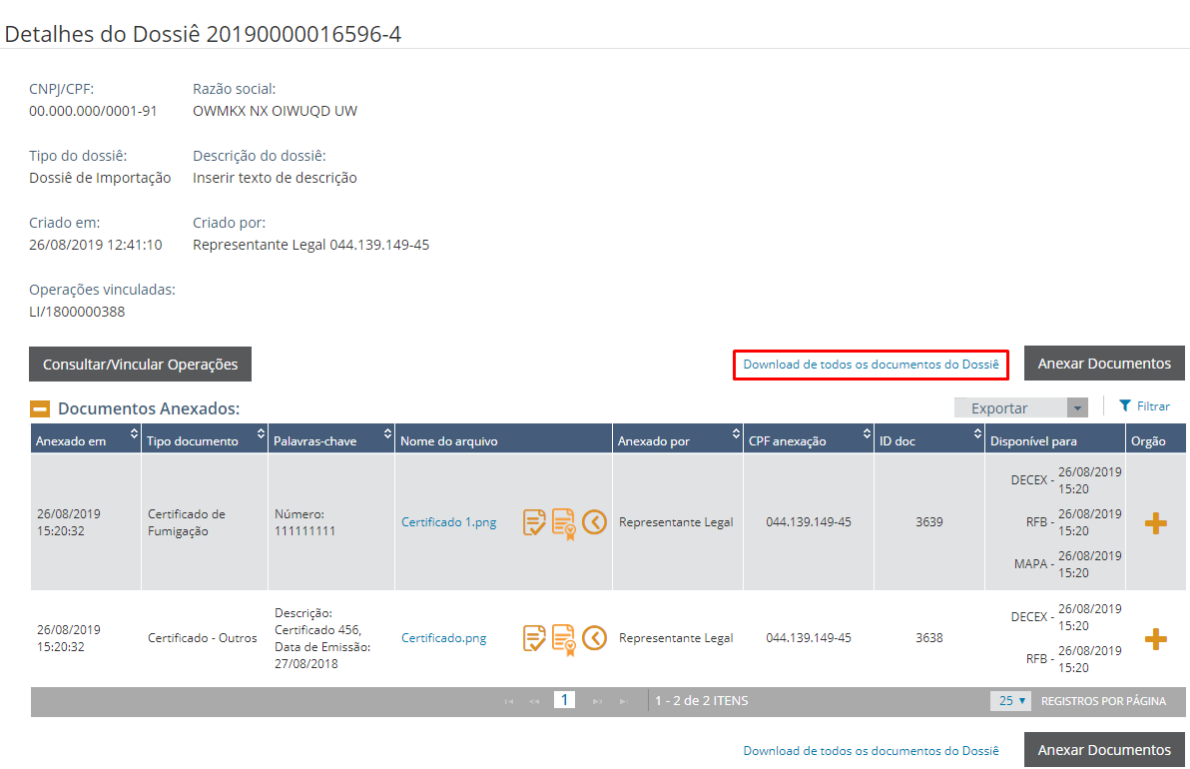

## <span id="page-29-0"></span>**8.3 - Consultar Documentos**

O sistema disponibiliza também a funcionalidade que auxilia na consulta de documentos. Caso o usuário possua o código de identificação do documento ou queira fazer uma pesquisa por meio de alguns parâmetros oferecidos pelo Anexação, é possível encontrar o documento procurado.

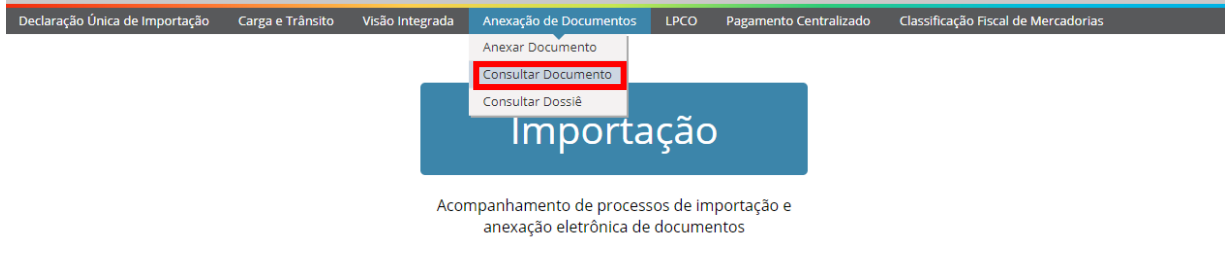

# <span id="page-29-1"></span>**8.3.1 - Pesquisa por ID de Documento**

Para pesquisar um documento pelo seu ID, o usuário deve escolher a opção correspondente nos Filtros de Consulta da funcionalidade Consultar Documentos.

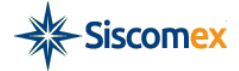

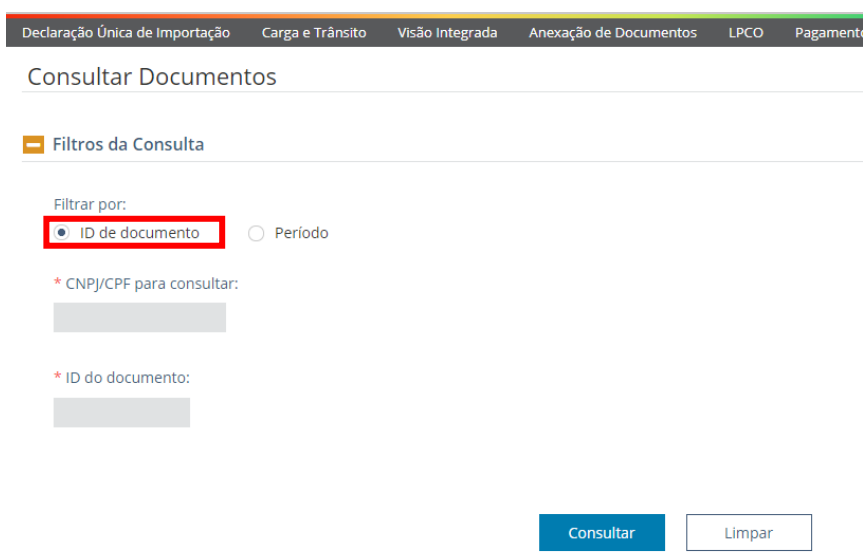

O usuário deverá, então, digitar o CPF/CNPJ de uma empresa dentre as quais o usuário é representante ou responsável legal (durante a digitação, automaticamente o sistema ativará o mecanismo de auto completar para auxiliar o usuário) e o ID do documento procurado.

#### *O que é o número de Identificação ID e como o encontro?*

*O ID do documento é um número sequencial, gerado automaticamente pelo Módulo Anexação, que identifica de forma única cada documento. Assim, não existirão dois documentos com o mesmo ID.* 

*Para descobrir qual o ID de um documento, basta consultar o dossiê (ver tópicos.*4.1.1 – [Anexar](#page-8-0)  [documentos ao dossiê:](#page-8-0)*) e abri-lo. Conforme ilustração abaixo, o ID do documento estará localizado na tabela que traz informações sobre cada documento anexado ao dossiê.* 

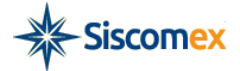

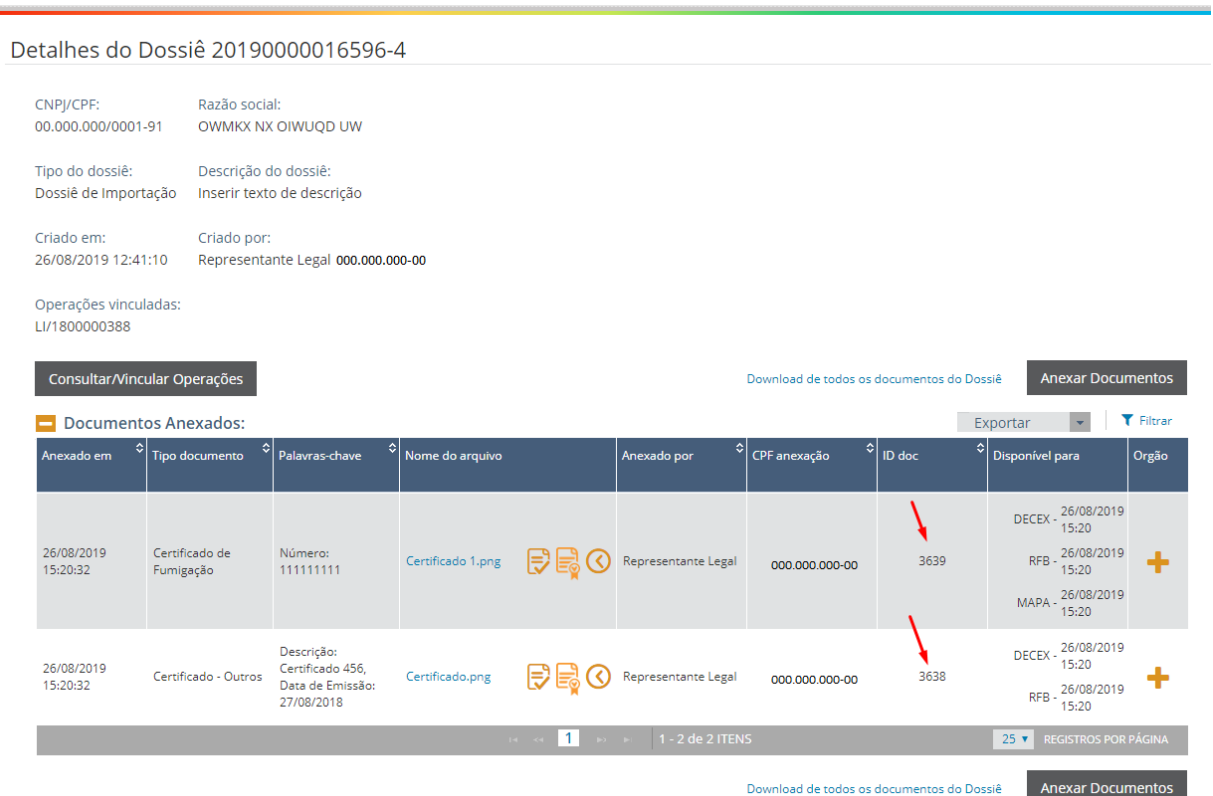

## <span id="page-31-0"></span>**8.3.2 - Pesquisa Documento por período**

i.

Para pesquisar um documento por período, o usuário deve escolher a opção correspondente nos Filtros de Consulta da funcionalidade Consultar Documentos. Digitar o CPF/CNPJ de uma empresa dentre as quais o usuário é representante ou responsável legal (durante a digitação, automaticamente o sistema ativará o mecanismo de auto completar para auxiliar o usuário) e preencher: a "Data inicial da anexação", "Data final da anexação", "Tipo de Documento". Opcionalmente, o usuário poderá escolhe uma ou mais "Palavra-chave" relacionadas ao documento e, caso o fizer, preencher o valor a ela correspondente. Por fim, deve clicar no botão "Consultar".

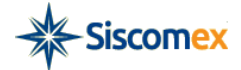

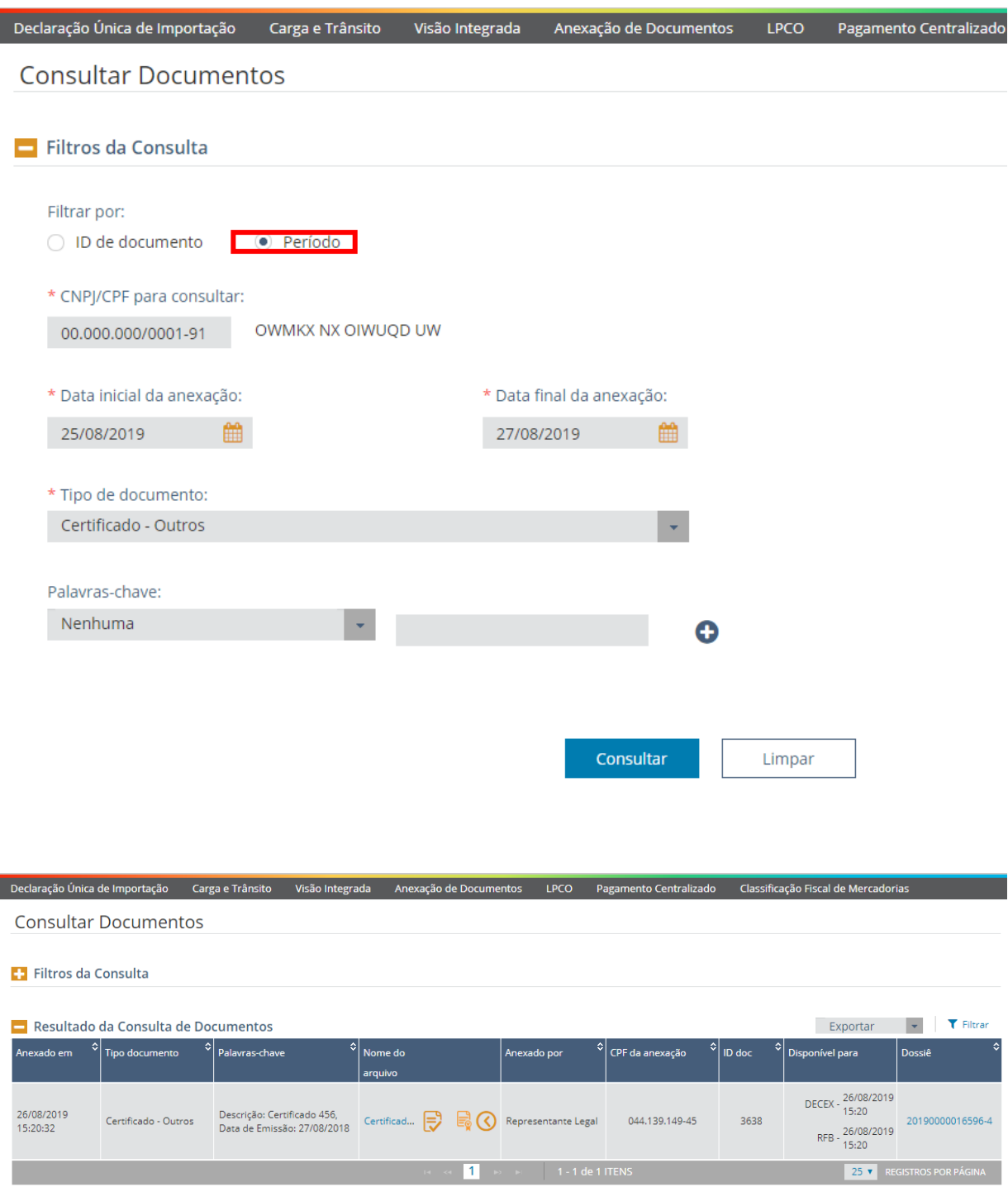

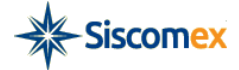

# <span id="page-33-0"></span>**9 - Instalando o Assinador do Serpro**

Caso o usuário esteja acessando o módulo Anexação de Documentos pela primeira vez e ainda não tenha instalado em sua máquina o "Assinador Serpro", o sistema apresentará uma mensagem orientando sua instalação. No respectivo link, o usuário deverá assinar a página do Assinador e baixar versão compatível como seu sistema operacional, devendo instalá-lo, em vista da necessidade desse para anexação efetiva de documentos aos dossiês<sup>3</sup>;

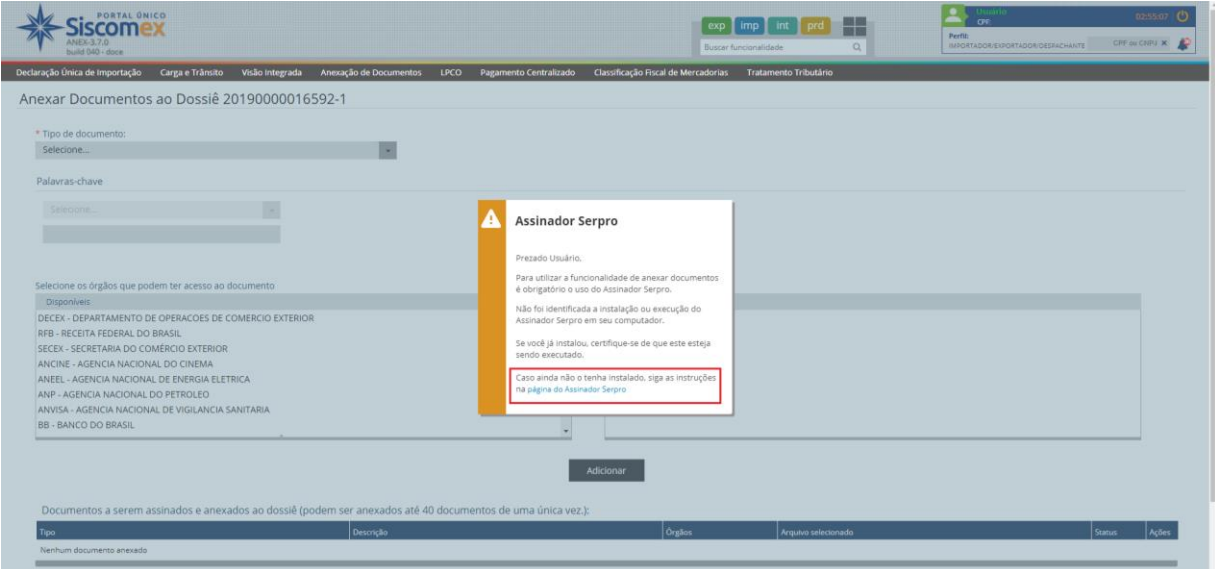

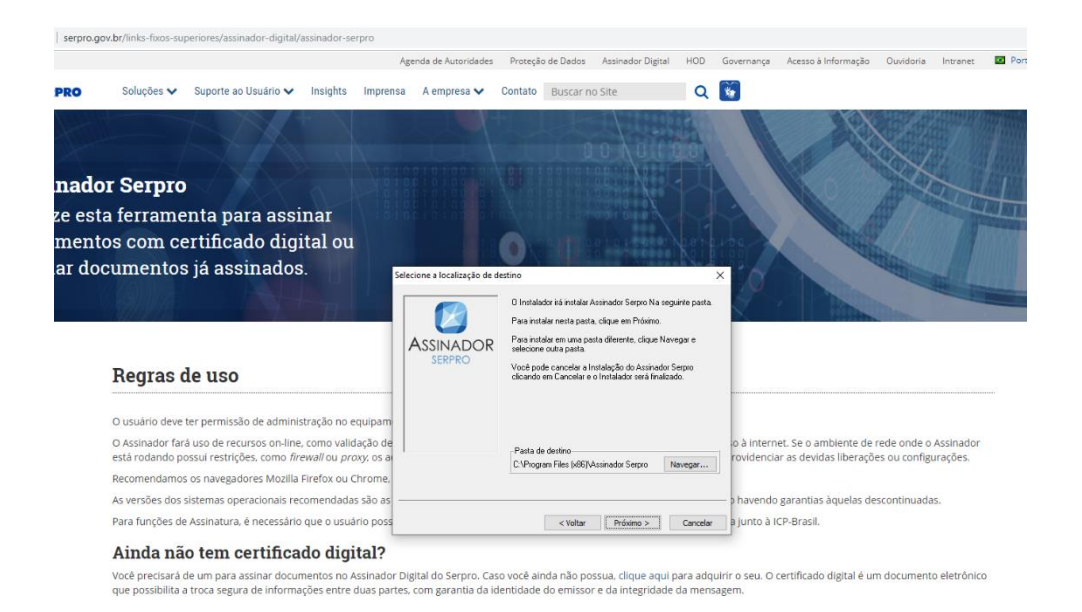

 $\overline{a}$ <sup>3</sup> Tal software não é necessário quanto o documento é assinado diretamente na DUE, no pedido de LPCO de exportação e na Duimp.

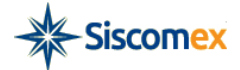

## <span id="page-34-0"></span>**10 - Instruções por Processo de Trabalho**

## <span id="page-34-1"></span>**10.1 - Subsecretaria de Operações de Comércio Exterior - SUEXT<sup>4</sup>**

## <span id="page-34-2"></span>**10.1.1 - Exportação e Drawback**

**10.1.1.1** - Retorno de exigência aposta em Ato Concessório de Drawback, modalidade Suspensão.

Os documentos anexáveis constam da Portaria Secex nº 23/2011, artigos 80, 87, 94, 166 (inciso III), 167, 168 e 188.

Quanto à forma de apresentação, observar Portaria Secex nº 23/2011, Art. 257-A, § 4º, 5º, 6º e dicas abaixo:

## **Dicas Importantes**

**Contagem de prazo da análise e do recurso**, quando começa? (Observar Art. 257-A, §5º)

Para operações de exportação e drawback, modalidade suspensão, os documentos serão considerados recebidos na data da resposta à exigência pelo usuário no módulo específico.

**Disponibilização de documentos sobre Drawback**. (Observar Art. 257-A, §6º)

Certificar-se da disponibilização dos documentos para a Secretaria Especial da Receita Federal do Brasil - RFB e para a Subsecretaria de Operações de Comércio Exterior - SUEXT. Destacamos que, no sistema, deve ser selecionado o órgão "DECEX", pois a nova denominação da unidade, SUEXT, ainda não foi inserida no Portal Siscomex (*ver item [4.1](#page-6-1) e [8.1](#page-26-1)*).

**10.1.1.2** - Solicitação de Análise de compatibilidade de NCM

Para apresentação de pedido de análise de compatibilidade de NCM (art. 104, parágrafo único, da Portaria Secex nº 23/2011) por meio do módulo Anexação Eletrônica de Documentos, o usuário deverá criar um dossiê do tipo "Dossiê de Drawback" informando, no campo "Descrição" do Dossiê, a expressão "Compatibilidade de NCM", conforme destacado na imagem a seguir:

l

<sup>4</sup> Criada pelo **Decreto nº 9.745, de 8 de [abril de 2019](http://legislacao.planalto.gov.br/legisla/legislacao.nsf/Viw_Identificacao/DEC%209.745-2019?OpenDocument)** em substituição ao Departamento de Operações de Comércio Exterior – DECEX. Não obstante, o sistema permanece inalterado, devendo, para fins de cumprimento das orientações deste manual, SUEXT ser considerada DECEX.

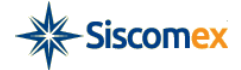

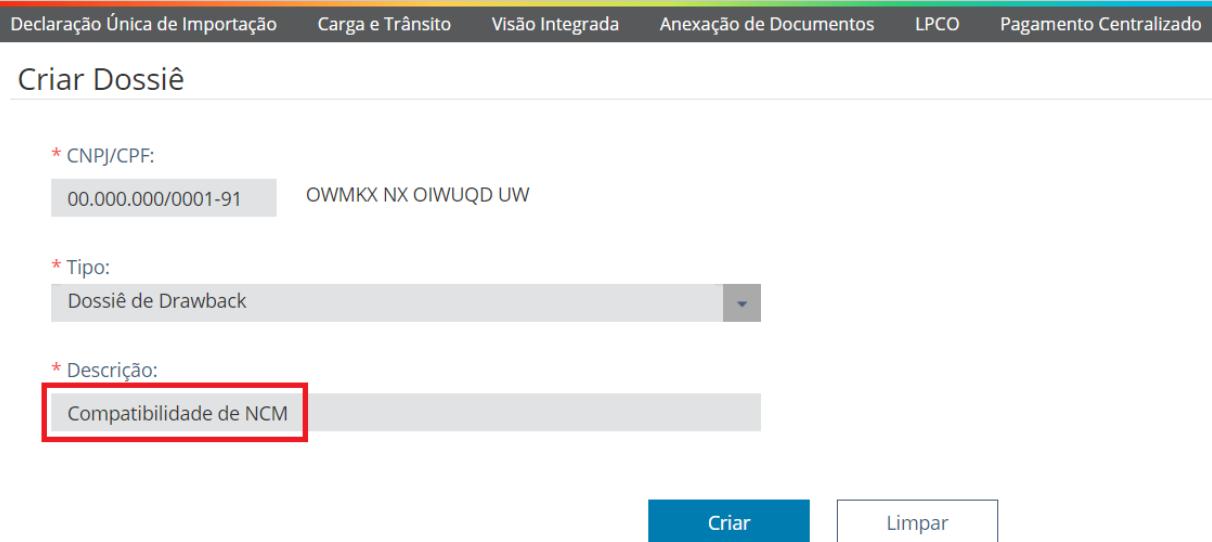

É fundamental que a descrição do dossiê seja informada corretamente, pois documentos apresentados em desacordo com as instruções descritas acima poderão ser desconsiderados pelo órgão anuente. A petição apresentada deverá informar o endereço completo e o correio eletrônico do interessado, viabilizando o envio de ofício de resposta pela SUEXT.

**10.1.1.3** - Solicitação de prorrogação de Ato Concessório

Para apresentação de pedido de prorrogação de Ato Concessório de Drawback (art. 97, §§ 4º, 5º e 6º e art. 98, §§1º e 2º da Portaria Secex nº 23/2011) por meio do módulo Anexação Eletrônica de Documentos, o usuário deverá criar um dossiê do tipo "Dossiê de Drawback" informando, no campo "Descrição" do Dossiê, a expressão "Prorrogação do Ato Concessório nº \_\_\_\_\_\_\_\_\_", conforme destacado na imagem a seguir:

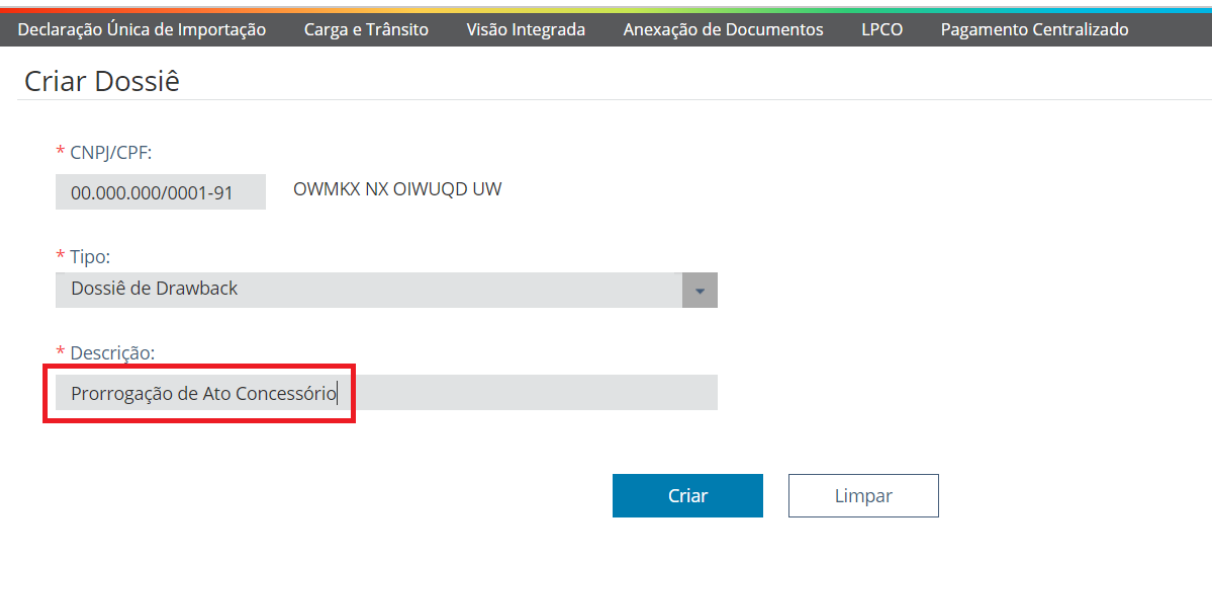

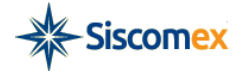

É fundamental que a descrição do dossiê seja informada corretamente, pois documentos apresentados em desacordo com as instruções descritas acima poderão ser desconsiderados pelo órgão anuente. A petição apresentada deverá informar o endereço completo e o correio eletrônico do interessado, viabilizando o envio de ofício de resposta pela SUEXT.

# <span id="page-36-0"></span>**10.1.2 - Licenças de Importação**

A entrega dos documentos referentes a processos de importação de competência da SUEXT deve ser realizada mediante a disponibilização, para essa Subsecretaria, do documento 'Termo de Instrução de Processo SUEXT (DECEX)'. Destacamos que, no sistema, deve ser selecionado o órgão "DECEX", pois a nova denominação da unidade, SUEXT, ainda não foi inserida no Módulo Anexação.

O "Termo de Instrução de Processo SUEXT (DECEX)" deverá conter todas as informações necessárias para instruir o processo para a SUEXT, como a identificação do importador, o detalhamento do pleito, o número da(s) LI, a(s) NCM, a relação dos documentos anexados, etc. Deverá também conter uma declaração da seguinte forma: "Declaro que foram anexados ao dossiê \_\_\_\_\_\_\_\_\_\_ (informar o número do dossiê) todos os documentos para fins de instrução de processo referente às LI \_\_\_\_\_\_\_\_\_\_\_(informar o número da(s) LI). Declaro encerrada a instrução do processo em questão, estando as LI disponíveis para análise da SUEXT."

O "Termo de Instrução de Processo SUEXT (DECEX)" deve ser o último documento disponibilizado para o órgão, representando o ato de entrega dos documentos que constam no dossiê para a SUEXT. É imprescindível que o importador vincule o dossiê à(s) LI, já que os documentos que o compõem somente serão considerados entregues após a vinculação da operação ao dossiê, ressalvada a exceção prevista no item 10.1.2.4. Caso o importador, posteriormente, queira incluir no dossiê outros documentos para a SUEXT, ou deseje que a documentação seja aproveitada para outra LI, deverá anexar outro "Termo", e, se for o caso, fazer os novos vínculos.

Vale ressaltar que, de acordo com o § 7º do art. 257-A da Portaria SECEX nº 23/2011, cada LI somente pode estar vinculada a um único dossiê. Caso a mesma LI esteja vinculada a mais de um dossiê, a SUEXT irá considerar somente o dossiê mais antigo vinculado à LI.

A seguir estão destacadas as principais operações de competência da SUEXT, para as quais foram definidas palavras-chave para o "Termo de Instrução de Processo SUEXT (DECEX)". Caso a importação pleiteada não se enquadre em uma das situações a seguir, selecionar uma das seguintes palavras-chave: "outras importações envolvendo material novo" ou "outras importações envolvendo material usado ou similaridade".

**10.1.2.1 -** Certificado de Origem para Obtenção de Cota ALADI (Portaria Secex nº 23/2011, art. 60)

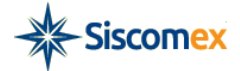

Nesta situação, deverá ser selecionada a palavra-chave "Cota ALADI" quando da elaboração do "Termo de Instrução de Processo SUEXT (DECEX)". Em caso de exigência da SUEXT, a empresa deverá anexar pelo menos os seguintes documentos:

- Certificado de Origem Preferencial
- Conhecimento de Embarque
- Fatura Comercial

**10.1.2.2 -** Declaração de Origem para produtos sujeitos a Medidas de Defesa Comercial (Portaria Secex nº 23/2011, art. 15-A)

Nesta situação, deverá ser selecionada a palavra-chave "Defesa Comercial" quando da elaboração do "Termo de Instrução de Processo SUEXT (DECEX)". Em caso de exigência da SUEXT, a empresa deverá anexar pelo menos um dos seguintes documentos:

- Declaração de Origem; ou

- Certificado de Origem Preferencial (para as importações originárias de países com os quais o Brasil tenha celebrado acordo internacional concedendo preferência tarifária).

Importante salientar que cada Declaração de Origem deverá estar vinculada a um único pedido de licença de importação.

**10.1.2.3 -** Documentos relativos a aspectos comerciais (Portaria Secex nº 23/2011, art. 30)

Nesta situação, deverá ser selecionada a palavra-chave "Fiscalização de Preço" quando da elaboração do "Termo de Instrução de Processo SUEXT (DECEX)". O dossiê deverá conter os documentos requeridos pelo órgão na mensagem de exigência aposta no Siscomex, tais como:

- lista de preços de fornecedores do mesmo produto originário de outros países (diferentes do declarado na LI, com as respectivas traduções para o vernáculo);

- estatísticas oficiais nacionais e estrangeiras (destacando o preço praticado por outros países exportadores do mesmo produto);

- cotação de bolsas internacionais de mercadorias (se for o caso);
- publicações especializadas; e
- contratos de bens de capital fabricados sob encomenda.

**10.1.2.4 -** Pedido de manifestação da SUEXT em caso de Retificação de DI amparada por LI, após o desembaraço aduaneiro (Portaria Secex nº 23/2011, art. 28).

Como regra geral, para os casos de retificação de DI amparada por LI, após o desembaraço, o importador deverá apresentar o pedido por meio de LI substitutiva registrada no SISCOMEX, com a alteração pretendida. O resultado da anuência na LI substitutiva via sistema corresponderá à manifestação do órgão acerca da retificação. No entanto, este procedimento não se aplica às seguintes situações, nas quais não é possível o registro de LI substitutiva: a) importação

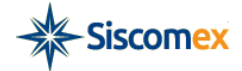

vinculada a ato concessório de Drawback; b) importação que, no momento da solicitação de retificação, não esteja mais sujeita a licenciamento; e c) importação que não foi originalmente objeto de licenciamento, mas a manifestação do órgão anuente é exigida em face da retificação requerida. Nestes casos, a solicitação do importador deverá ser apresentada a SUEXT por meio de dossiê eletrônico. Destacamos que, no sistema, deve ser selecionado o órgão "DECEX", pois a nova denominação da unidade, SUEXT, ainda não foi inserida no Portal Siscomex.

O dossiê deverá ser vinculado à LI desembaraçada correspondente à retificação pretendida, exceto no caso do item "c" acima. Neste caso, o importador deverá criar o dossiê, mas não fará vínculo com LI, posteriormente informando o número do dossiê a SUEXT.

Em todos os casos, o dossiê deverá conter o extrato da DI a ser retificada e, se for o caso, o Termo de Intimação emitido pela Receita Federal do Brasil, juntamente com os demais documentos pertinentes ao processo.

Por fim, o interessado deverá anexar ao dossiê o "Termo de Instrução de Processo SUEXT (DECEX)", que deverá conter o número da LI desembaraçada (se houver), o número da DI a ser retificada, e os campos a serem alterados, na forma "de" e "para", com as justificativas pertinentes.

Ao disponibilizar o "Termo de Instrução de Processo SUEXT (DECEX)", o interessado deverá selecionar a palavra-chave "Retificação DI vinculada a Drawback, após o desembaraço", caso a operação envolva Drawback, ou selecionando a palavra-chave "Retificação DI amparada por LI, após o desembaraço", caso a operação não envolva Drawback.

A manifestação do órgão anuente será efetuada por meio de ofício anexado ao mesmo dossiê eletrônico, disponibilizado ao importador.

**10.1.2.5** – Importação de material usado e similaridade (Portaria Secex nº 23/2011, arts. 31 e 41)

Nesta situação, deverá ser selecionada a palavra-chave "Análise de Produção Nacional" quando da elaboração do "Termo de Instrução de Processo SUEXT (DECEX)", e o dossiê deverá conter o Catálogo Técnico ou Memorial Descritivo do bem a ser importado.

O arquivo não deve conter qualquer identificação do importador, do exportador, do responsável pela elaboração do documento, número de série, ano de fabricação do equipamento, entre outras, e deve conter a completa descrição e especificação técnica do bem, além da marca e do modelo. Observar ainda que o nome do arquivo anexado deverá ser igual ao modelo do bem a ser importado. Os documentos deverão ser anexados ao dossiê e disponibilizados a SUEXT até a data de registro da respectiva Licença de Importação. Destacamos que, no sistema, deve ser selecionado o órgão "DECEX", pois a nova denominação da unidade, SUEXT, ainda não foi inserida no Portal Siscomex.

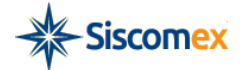

**10.1.2.6** – Importação de partes, peças e acessórios recondicionados (Portaria Secex nº 23/2011, art. 41, Parágrafo único)

Nesta situação, deverá ser selecionada a palavra-chave "Partes, peças e acessórios recondicionados" quando da elaboração do "Termo de Instrução de Processo SUEXT (DECEX)", e o dossiê deverá conter os seguintes documentos:

- manifestação de entidade representativa da indústria, de âmbito nacional, que comprove a inexistência de produção no País da mercadoria a importar; e

- declaração do fabricante ou da empresa responsável pelo recondicionamento das partes, peças e acessórios, referentes à garantia e ao preço de mercadoria nova, idêntica à recondicionada pretendida, o que poderá constar da própria fatura comercial do aludido material recondicionado.

**10.1.2.7** – Importação de Unidades Industriais, Linhas de Produção ou Células de Produção (Portaria Secex nº 23/2011, art. 48).

Nesta situação, deverá ser selecionada a palavra-chave "Linha de Produção" quando da elaboração do "Termo de Instrução de Processo SUEXT (DECEX)", e o dossiê deverá conter o Acordo de Contrapartida celebrado entre o importador e os produtores nacionais.

**10.1.2.8** – Importação de artigos de vestuários usados (Portaria Secex nº 23/2011, art. 58)

Nesta situação, deverá ser selecionada a palavra-chave "Artigos de Vestuários Usados" quando da elaboração do "Termo de Instrução de Processo SUEXT (DECEX)", e o dossiê deverá conter os seguintes documentos:

- cópias do Registro e do Certificado de Entidade Beneficente de Assistência Social (CEAS) do importador, emitidos pelo Conselho Nacional de Assistência Social (CNAS), do Ministério do Desenvolvimento Social e Combate à Fome (MDS);

- carta de doação da entidade doadora;

- cópia dos atos constitutivos, inclusive alterações, da entidade importadora;

-autorização, reconhecida em cartório, do importador para seu despachante ou representante legal promover a obtenção da licença de importação;

- declaração da entidade indicando a atividade beneficente a que se dedica e o número de pessoas atendidas; e

- declaração por parte da entidade de que as despesas de frete e seguro não são pagas pelo importador e de que os produtos importados serão destinados exclusivamente à distribuição para uso dos beneficiários cadastrados pela entidade, sendo proibida sua comercialização, inclusive em bazares beneficentes.